# Handbuch **Verband Wohneigentum GroupSystem 2**  Online Redaktion

Siegfried Mairböck, MultimediaConcept Bonn Maike Biert, Verband Wohneigentum e. V.

Stand: 11.01.2023

## **Inhalt**

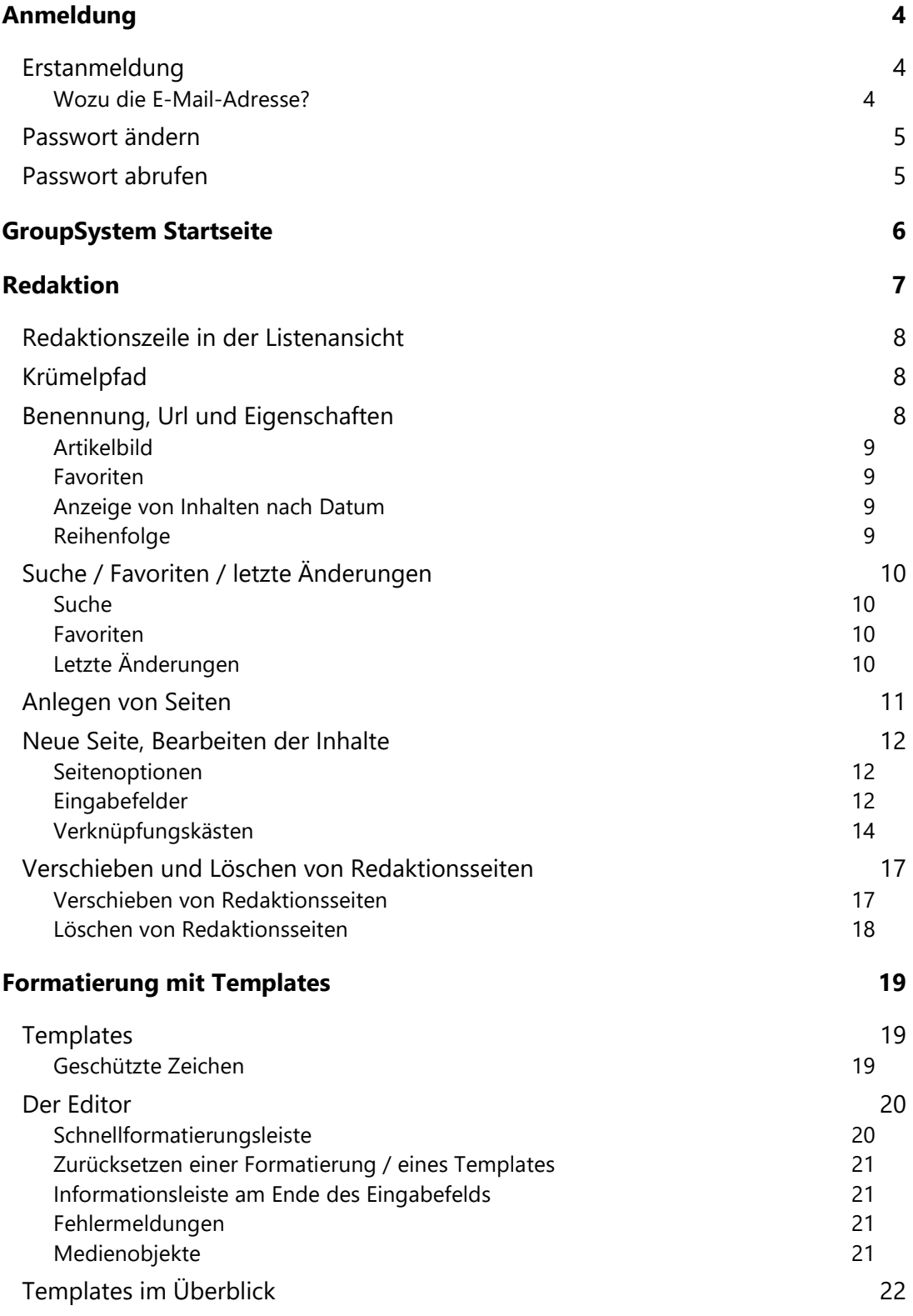

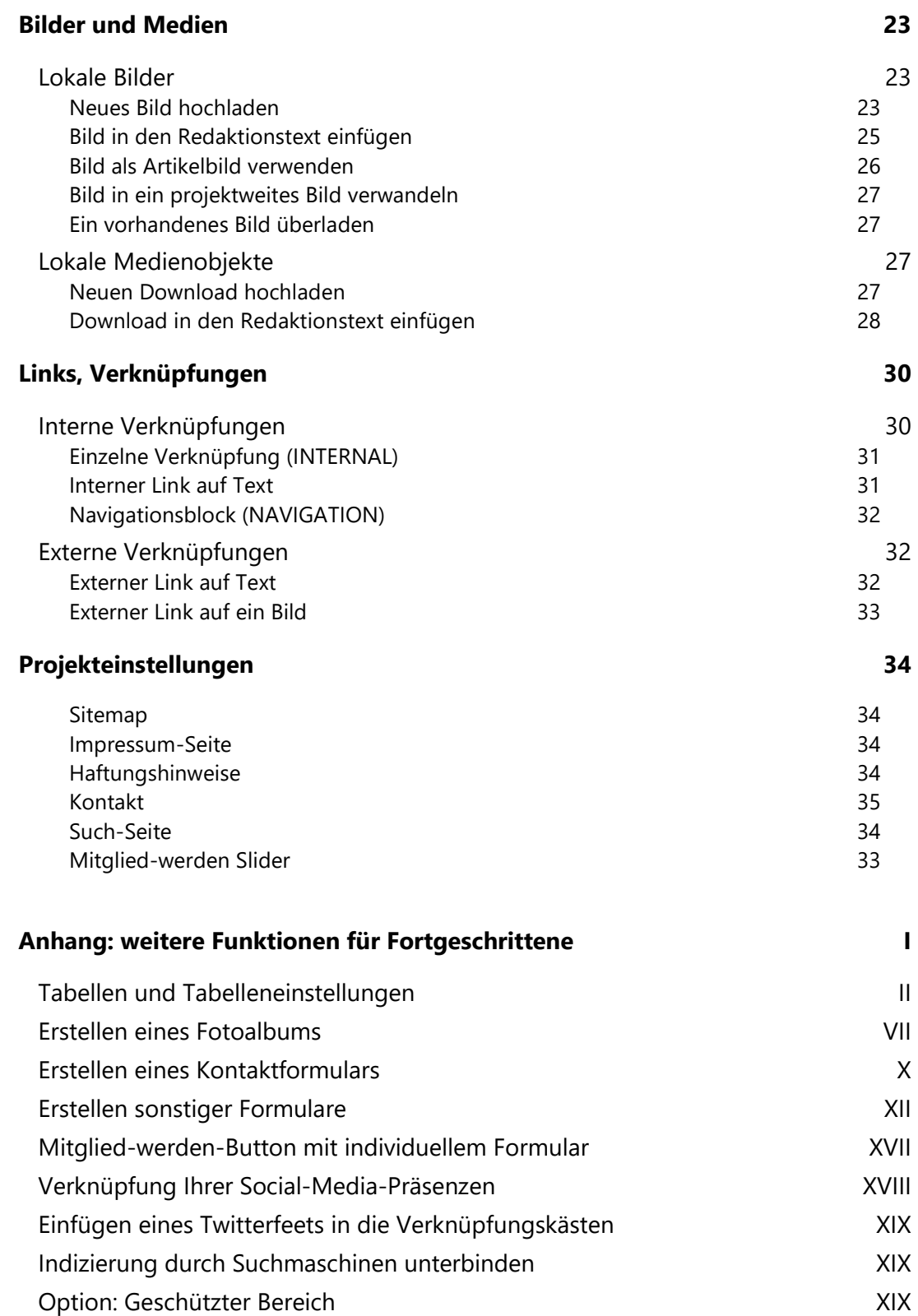

## **Anmeldung**

Sie haben vom VWE per E-Mail einen Benutzernamen und ein vorgegebenes Passwort erhalten. Mit der Webadresse "http://www.verband-wohneigentum.de/gsys2/" öffnen Sie die Anmeldeseite des GroupSystems. Melden Sie sich an.

```
VW GroupSys 2.0
```
#### Anmeldung zum VW-Groupsystem 2.0

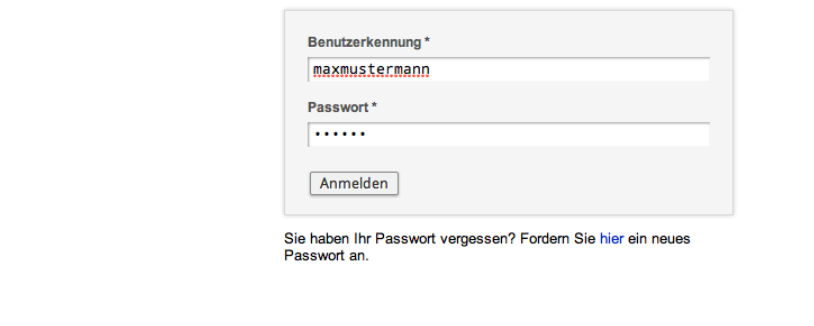

## **Erstanmeldung**

© 2013 MultimediaConcept Mairböck, Bonn, office@mmcm.de

Wenn Sie sich zum ersten Mal beim Redaktionssystem anmelden, verwenden Sie das von Ihrem Systemadministrator zugewiesene Passwort. Direkt nach der Anmeldung sollten Sie aber sofort Ihr Passwort zu einem individuellen ändern (s.u.).

Nach der Anmeldung im Redaktionssystem, sehen Sie oben auf Ihrer Projektseite den Vermerk, bitte Ihre E-Mail-Adresse einzugeben.

Bitte klicken Sie auf den blau unterlegten Vermerk "E-Mail-Adresse". Klicken Sie dann auf die "Persönlichen Einstellungen" und geben Sie einmalig Ihre E-Mail-Adresse ein.

#### **Wozu die E-Mail-Adresse?**

Nur so können Sie ein neues Passwort anfordern, sollten Sie Ihres vergessen haben  $(s.u.)$ 

Außerdem können die Gruppenadministratoren (zum Beispiel Landesverbände) den Website-Redakteuren Nachrichten zu Neuerungen im System oder aktuellen Meldungen auf der Landeswebsite senden. Das funktioniert über den Gruppen-Infodienst. Er sendet die Nachrichten an das System und zugleich an die von Ihnen hinterlegte E-Mail-Adresse. So kommen Sie auf schnellstem Wege zu wichtigen Informationen.

Die E-Mail-Adressen können nicht von Dritten eingesehen werden und werden auch zu keinem anderen Zweck als der Benutzung des verbandseigenen Redaktionssystems bzw. Informationen darüber verwendet. Die Adressen werden nicht weitergegeben.

### **Passwort ändern**

Unter "Persönliche Einstellungen" finden Sie den Punkt "Passwort". Wählen Sie den Link durch Klicken aus. Eine neue Seite öffnet sich. Über den Link "Einstellungen bearbeiten" gelangen Sie zur Maske für die Eingabe eines neuen Passworts. Geben Sie Ihr gewünschtes neues Passwort ein und klicken Sie auf "speichern".

## **Passwort abrufen**

Sollten Sie einmal Ihr Passwort vergessen haben, kann im Anmeldebildschirm der Link unter dem Formularfeld aufgerufen werden.

Tragen Sie Ihre im System hinterlegte E-Mail ein. Kurze Zeit später erhalten Sie eine E-Mail, in welcher Sie auf den enthaltenen Link klicken, um die Zusendung eines neuen Passworts zu bestätigen.

Wählen Sie gegebenenfalls den kompletten Link aus und kopieren diesen in die Adresszeile Ihres Browsers.

Wird der Link aufgerufen, erhalten Sie innerhalb weniger Minuten Ihre neuen Anmeldedaten per E-Mail. Ihr bisheriges Passwort ist ab diesem Zeitpunkt nicht mehr gültig.

## **GroupSystem Startseite**

Die Startseite des Redaktionssystems ist in drei Sektionen unterteilt:

- Redaktion (Bearbeitung der Seiteninhalte)
- Gruppen-Infodienst
- Persönliche Einstellungen

#### **Redaktion**

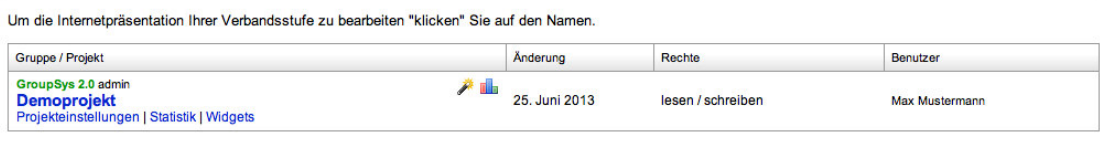

#### **Gruppen-Infodienst**

Nachrichten des Infodienstes werden an Ihre E-Mail-Adresse verschickt. Diese sind entweder von Ihrem Landesverbandsadministrator oder von der Administration des Bundesverbandes.<br>Ebenso können neue Benutzer die älteren Nachrichten hier nachlesen.

#### Persönliche Einstellungen

- E-Mail-Adresse (buero@filr.de)
- Passwort
- Anzeigeoptionen

## **Redaktion**

In diesem Modul werden Redaktionsseiten erstellt, verschoben oder gelöscht, alle relevanten Mediendateien einer Redaktionsseite hochgeladen.

Um die Internetpräsentation Ihrer Verbandsstufe zu bearbeiten "klicken" Sie auf den Namen.

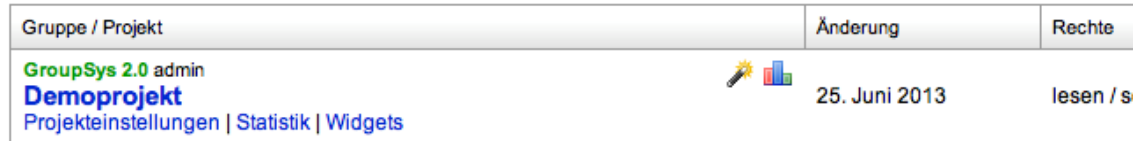

Klicken Sie auf den Namen Ihrer Webpräsenz, um eine Struktur Ihrer Website anzuzeigen.

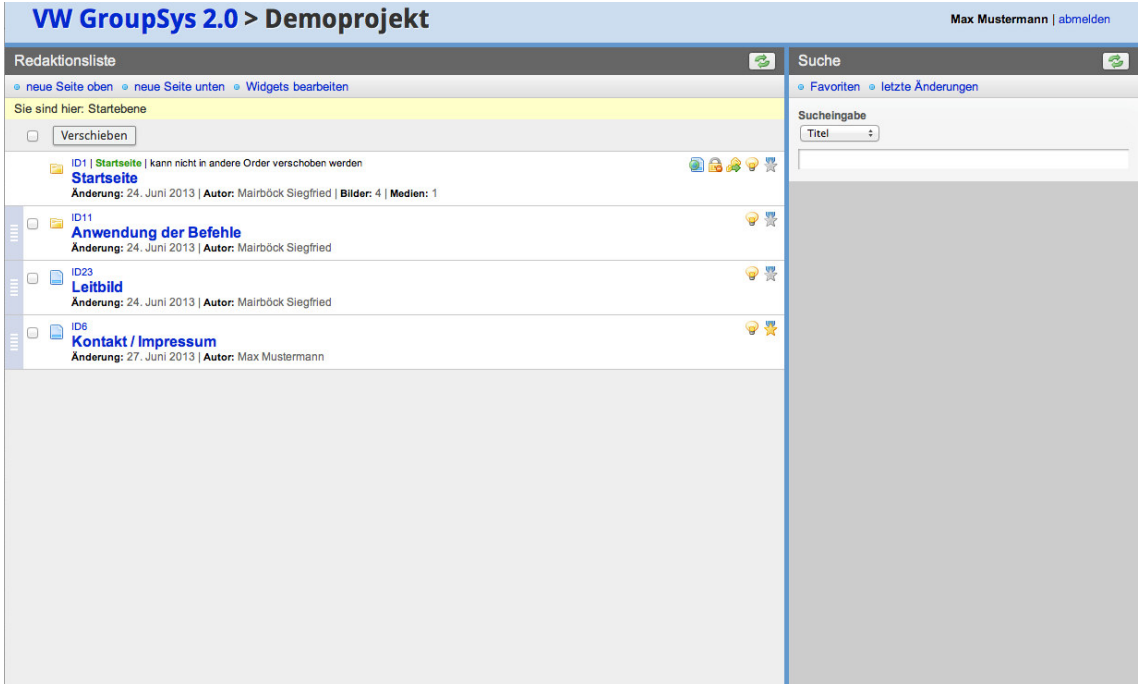

Die Listendarstellung gibt Ihnen einen Überblick, wie Ihre Website aufgebaut ist. Prinzipiell ist Ihre Website ähnlich einem Dateisystem auf der Festplatte. Es enthält Ordner und Dateien. In Ordnern können weitere Ordner und Dateien abgelegt werden. Das Dateisystem oder hier das GroupSystem 2 repräsentiert eine Baumstruktur. Es gibt eine Startseite (hier die oberste Seite in der Startebene) mit Inhalten auf vielen Ebenen bis zu den Enden.

## **Redaktionszeile in der Listenansicht**

In jeder Zeile befindet sich entweder ein Ordner oder eine Redaktionsseite. Hier ist auch schon der Unterschied zu einem Dateisystem. Auch Ordner können Redaktionsseiten sein. Sie besitzen lediglich die Funktion, weitere Inhalte unterhalb dieser Seite anzulegen.

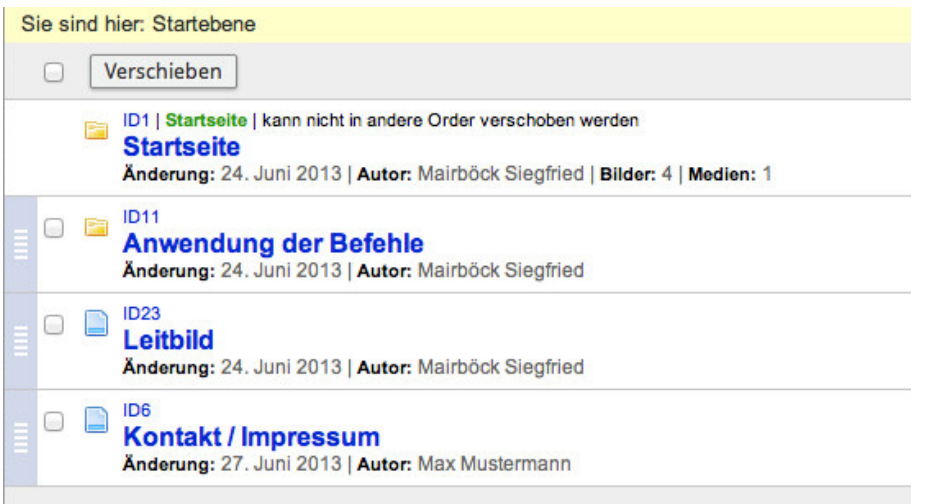

Mit einem Symbol (Ordner, Dateisymbol) wird der Typ der Seite angezeigt. Klicken Sie auf das Ordnersymbol, wird die Liste der Inhalte in diesem Ordner angezeigt.

## **Krümelpfad**

Der Krümelpfad (gelb hinterlegt) zeigt die aktuelle Position der aktuell angezeigten Redaktionsinhalte. Mit Klick auf eine darüber liegende Ordnerseite werden alle Ordner und Seiten dieser Navigationsebene angezeigt.

Mit Klick auf "Startebene" gelangen Sie zurück in die oberste (erste) Ebene.

## **Benennung, Url und Eigenschaften**

Über dem Namen der Redaktionsseite (hervorgehoben) ist die ID der Seite (eine Nummer), auch Url (Adresszeile), angezeigt. Mit Klick auf die Url wird diese Seite in einem neuen Fenster oder Tabulator ihres Browsers angezeigt (Vorschau). Wird ein weiteres mal auf diese oder eine andere Url geklickt, wird keine neue Seite oder kein weiterer Tabulator geöffnet, sondern der Inhalt der bereits geöffneten Seite aktualisiert.

Die Vorschau der Webseite entspricht der letzten Speicherung.

Unter dem Namen sehen Sie Einstellungen, welche zur gelisteten Redaktionsseite gemacht wurden.

In der Startebene wird unter Umständen der Begriff "Navigation" orange hervorgehoben. Er soll anzeigen, dass diese Seite (oder Ordner) einen Navigationspunkt erzeugt (siehe dazu Bearbeitung von Inhalten).

### **Artikelbild**

Am rechten Rand der Liste wird ein Artikelbild, falls festgelegt, angezeigt. Das Artikelbild findet Verwendung bei der Verknüpfung von Seiten, hier vorzugsweise auf Bereichsseiten (siehe genaueres unter "Bilder und Medien > Lokale Bilder > Bild als Artikelbild verwenden").

#### **Favoriten**

Ein graues oder gelbes Sternchen am rechten Rand zeigt an, ob dieses Dokument für Sie in einer persönlichen Favoritenliste gespeichert wurde. Klicken Sie auf das Symbol, um die aktuelle Seite in die Favoritenliste aufzunehmen oder aus dieser zu löschen.

#### **Anzeige von Inhalten nach Datum**

Wurde einer Redaktionsseite ein automatisches Ein- oder Ausschaltdatum gegeben, gibt ein Uhren-Symbol Auskunft über den derzeitigen Zustand. Eine grüne Uhr wird gezeigt, wenn sich das aktuelle Datum innerhalb der eingegebenen Zeitspanne befindet und die Seite auf Ihrer Website sichtbar ist. Das rote Uhren-Symbol signalisiert Ihnen, dass diese Seite am aktuellen Tag nicht angezeigt werden kann. Informationen zur Anwendung der Datumsangabe erhalten Sie unter "Neue Seite, Bearbeiten der Inhalte".

## **Reihenfolge**

Die Anordnung der Redaktionsinhalte auf Ihrer Website entspricht der Reihenfolge in der Liste. Durch Verschieben der einzelnen Blöcke können Sie direkt Einfluss auf die Anordnung nehmen.

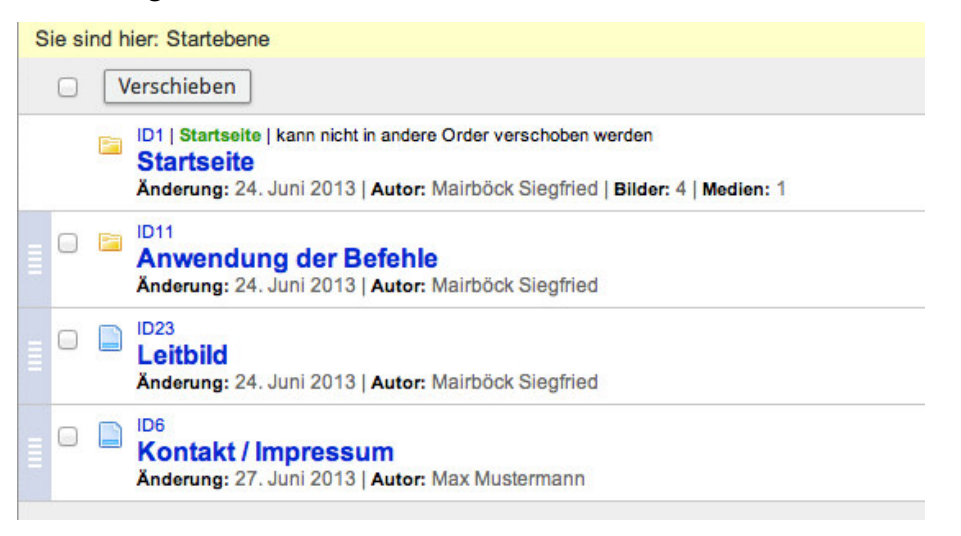

Ziehen Sie dazu den dunkelblauen Block ganz links mit gedrückter Maustaste an die Stelle in Ihrer Liste, an welcher Sie die Seite ablegen möchten. Beim Loslassen der Maustaste wird die Liste sortiert und eine kurze Meldung über den Abschluss der Sortierung wird eingeblendet.

#### **Achtung: Der Vorgang wird direkt ausgeführt und ist auf Ihrer Website sofort sichtbar.**

## **Suche / Favoriten / letzte Änderungen**

Während der Listendarstellung wird in der rechten Spalte des Webbrowsers die Sucheingabe angezeigt.

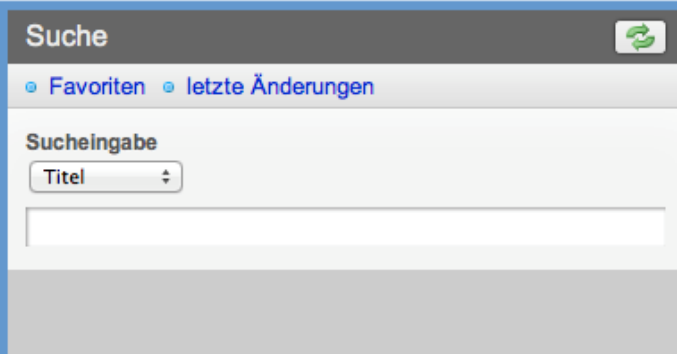

#### **Suche**

Geben Sie eine Suche in das Feld ein und drücke die "Return"- oder "Enter"-Taste. Mit Hilfe des Aufklappmenüs können Sie die Suche einschränken. So ist es möglich, den Begriff nur im Titel, in der Seiten-ID, im Inhalt oder in allen Feldern zu suchen.

Wird nach Erstellungs- oder Änderungsdatum gesucht, kann in den Suchtext ein Datum (TT.MM.JJJJ) eingegeben werden. Vorangestellte  $K < 2$ ,  $K < 2$ ,  $K > 1$ ,  $K > 1$ ,  $K = 1$  erweitern die Suchmöglichkeiten mit Datumsangaben.

Alle gefundenen Seiten werden in einer Liste angezeigt und können von dort über eine Klick in der Redaktionsliste markiert werden.

#### **Favoriten**

Die Favoriten-Liste enthält alle von Ihnen persönlich festgelegten Seiten. Die Favoritenliste bleibt über den An- und Abmeldevorgang für Sie erhalten. Markieren Sie eine Seite als Favorit, indem Sie auf das Stern-Symbol am rechten Rand in der Listendarstellung klicken.

Markieren Sie sich Seiten als Favorit, wenn diese von Ihnen z.B. regelmäßig überarbeitet werden müssen.

Eine Sortierung der Seiten ist hier nicht möglich.

#### **Letzte Änderungen**

Die Liste der Letzten Änderungen betrifft alle Seiten und Ordner in Ihrem Projekt. Jeweils die zuletzt geänderten Seiten im Projekt werden hier nach Aktualität aufgelistet.

Jede Seite ist nur einmal enthalten.

Arbeiten mehrere Redakteure innerhalb eines Projekts, werden alle Änderungen berücksichtigt.

Eine Sortierung der Seiten ist hier nicht möglich.

## **Anlegen von Seiten**

Vor dem Anlegen einer Seite navigieren Sie zu dem Ordner, in welchem Sie eine neue Seite anlegen wollen.

Mit den Menüpunkten "neue Seite oben" und "neue Seite unten" wird die neu angelegte Seite beim Speichern an den Anfang oder ggf. an das Ende der angezeigten Redaktionsliste eingefügt.

Wird die Seite gespeichert, kann sie dann an die gewünschte Position im Ordner verschoben werden.

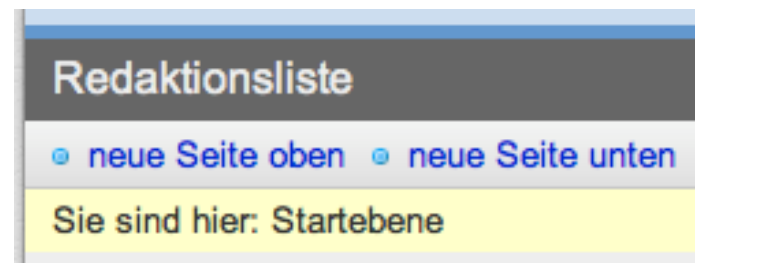

## **Neue Seite, Bearbeiten der Inhalte**

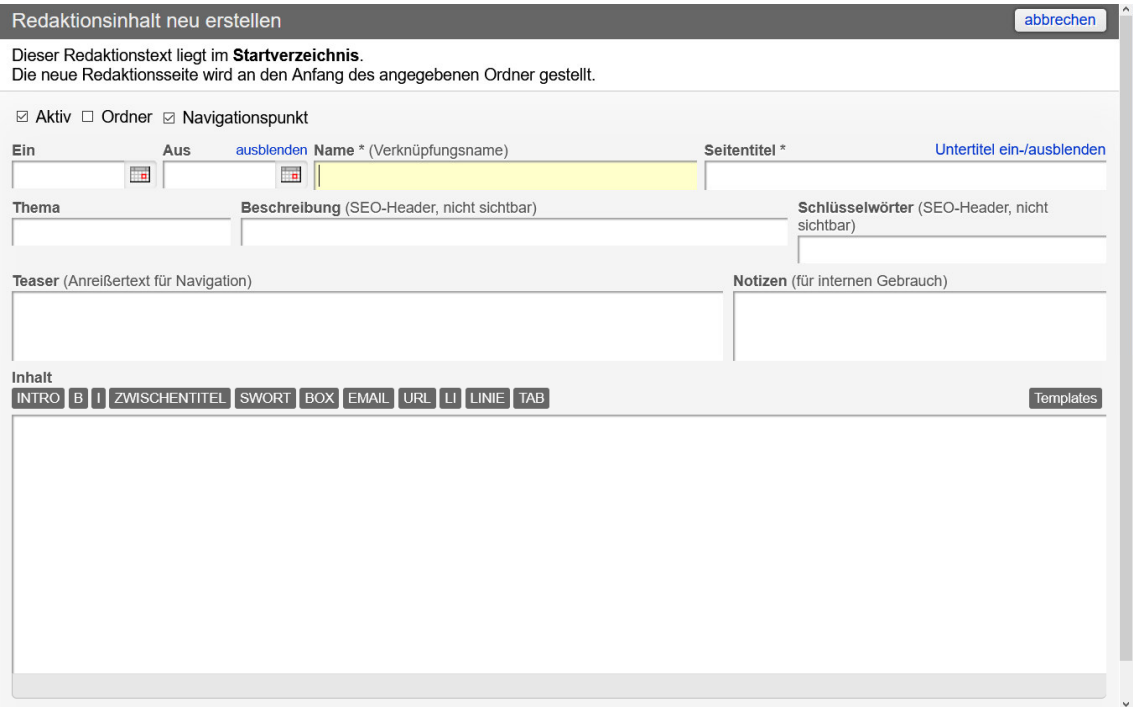

#### **Seitenoptionen**

Alle Redaktionsseiten-Optionen werden im oberen Bereich mit Kästchen ein- oder ausgeschaltet. Ausschließende Optionen werden beim Speichern einer Seite selbstständig korrigiert. Ist eine Option eingeschaltet, wird ein Häkchen im jeweiligen Kästchen angezeigt: ist Online.

**Aktiv:** Die Seite wird angezeigt. Bitte beachten Sie, dass Sie die Anzeige-Dauer über die Funktion "Ein" und "Aus" zeitlich genau festlegen können.

**Ordner:** Die Seite ist gleichzeitig ein Ordner. Inhalte können nach dem Speichern auch unterhalb dieser Seite eingefügt werden.

**Navigationspunkt:** Ist diese Option gewählt, ist die Seite in der Hauptnavigation (erste und zweite Ebene) sichtbar. Diese Option gibt es nur für Seiten der Startebene. Automatisch wird dann diese und die darunterliegende zweite Ebene im Menü angezeigt.

#### **Eingabefelder**

Alle mit einem (\* Stern) markierten Felder müssen von Ihnen angegeben werden, damit eine Redaktionsseite gespeichert werden kann. Mögliche Fehlermeldungen beim Speichern einer Seite werden angezeigt.

#### Datum EIN / Datum AUS

Neben der standardmäßigen Aktivierung und Deaktivierung von Redaktionsseiten (Aktiv) ist es auch möglich, ein automatisches Aktivierungsdatum anzugeben (Datum EIN). Tragen Sie in diesen Feldern ein Datum ein. Der Klick auf das Kalendersymbol hilft Ihnen dabei.

Bei der Eingabe des Felder "Datum AUS" wird an diesem Tag die Webseitendarstellung ausgeschaltet, der Artikel ist im Web nicht mehr verfügbar.

Sie können diese Felder alternativ frei lassen, nur eines davon ausfüllen oder beide angeben.

#### Name(\*) (Verknüpfungsname)

Jede Redaktionsseite wird auf Ihrer Website über einen Namen aufgerufen. Diesen können Sie hier festlegen. Alle Verknüpfungen, einschließlich die Navigation werden diesen Namen enthalten. Der Name kann, muss aber nicht mit dem Titel der Seite übereinstimmen. Bei langen Titeln ist es notwendig, den Namen der Seite einzukürzen.

#### Seitentitel (\*)

Der Titel ("Überschrift") der Seite ist zwingend notwendig. Überprüfen Sie in der Vorschau, ob der Titel an der gewünschten Stelle umbrochen wird. Seitentitel, welche länger als zwei Zeilen sind, sollten auch vermieden werden.

#### Untertitel

Der Untertitel der Internetseite kann als Ergänzung zum Seitentitel verwendet werden. Das Eingabefeld hierfür wird durch Klicken auf "Untertitel ein-/ausblenden" sichtbar.

#### Thema

Als Thema können Sie ein bestimmtes Stichwort eingeben, welches Ihren Artikel näher beschreibt. Das kann "Service" für Servicethemen sein, "Wohnungspolitik" zu politischen Themen oder z. B. "Bundestagswahl" oder "Gartenberatung". Das Thema erscheint über dem Verknüpfungsnamen auf der Startseite bzw. den Übersichtsseiten.

Beschreibung (SEO-Header, nicht sichtbar)

Suchmaschinenoptimierung – englisch search engine optimization – bezeichnet Maßnahmen, die dazu dienen, die Sichtbarkeit einer Website und ihrer Inhalte für Benutzer einer Websuchmaschine zu erhöhen.

Die Beschreibung sind die ersten Zeilen, die der Nutzer unter dem Suchergebnis findet. Ist sie nicht gepflegt, entscheidet die Suchmaschine eigenständig, was in den Ergebnissen angezeigt wird. Wir empfehlen, diesen Bereich auszufüllen.

#### Schlüsselwörter (SEO-Header, nicht sichtbar)

WICHTIG! Bitte unbedingt ausfüllen, denn: Schlüsselwörter sind die Basis der SEO. Ohne Schlüsselwörter funktioniert Suchmaschinen-Marketing nicht. Im Prinzip können Sie die Begriffe hier eintragen, die Sie in eine Suchmaschine eingeben würden, um die vorliegende Seite aufzurufen.

#### Teaser

Der Teaser oder Vorlauftext wird verwendet, wenn eine Verknüpfung zu einer Seite innerhalb des GroupSystems 2 hergestellt wird. Geben Sie im Feld "Teaser" keinen Text ein, so erscheint bei Verknüpfungen zum Artikel auch kein Vorschautext. Für Suchmaschinen wird der Inhalt aus diesem Feld für den Kopf der Seite verwendet.

#### Notizen

Für den internen Gebrauch.

#### Inhalt

Eingaben in diesem Feld können mit Templates formatiert werden. Bilder und Medien, Verknüpfungen und Widgets können hier eingefügt werden.

#### **Verknüpfungskästen**

Verknüpfungskästen bieten eine automatisierte und intelligente Verknüpfung der Redaktionsinhalte in Form von Kästen (Verknüpfungskästen), welche unterschiedlich ausgebildet sein können.

#### Voraussetzungen

Um Verknüpfungskästen auf einer Webseite einbauen zu können, muss die Seite als Ordner angelegt sein. Danach steht die Funktion im rechten oberen Teil zur Verfügung, wenn eine Seite bearbeitet wird.

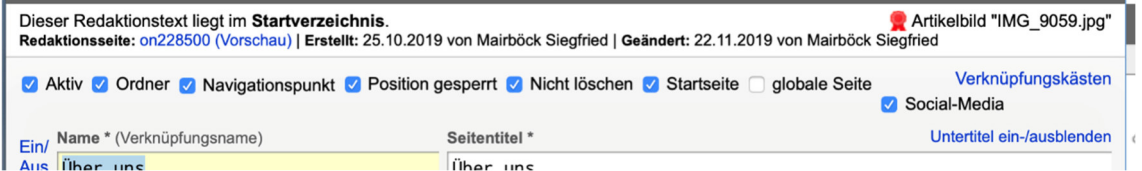

Damit Verknüpfungskästen mit Bild und Text auf die jeweilige Seite in der Präsenz angezeigt werden, ist es von Vorteil, den Seiten ein Artikelbild zuzuweisen. Es wird aus dem zugewiesenen Artikelbild ein automatisierter Ausschnitt im Format 16:9 gemacht, sollte dieser in der Bildverwaltung der jeweiligen Redaktionsseite nicht angegeben worden sein. Eine gezielte Auswahl des jeweiligen Bildausschnitts ist zu empfehlen.

#### Aktivierung der Funktion

Mit Klick auf "Verknüpfungskästen" werden die aktuellen Einstellungen der zu bearbeitenden Seiten geöffnet.

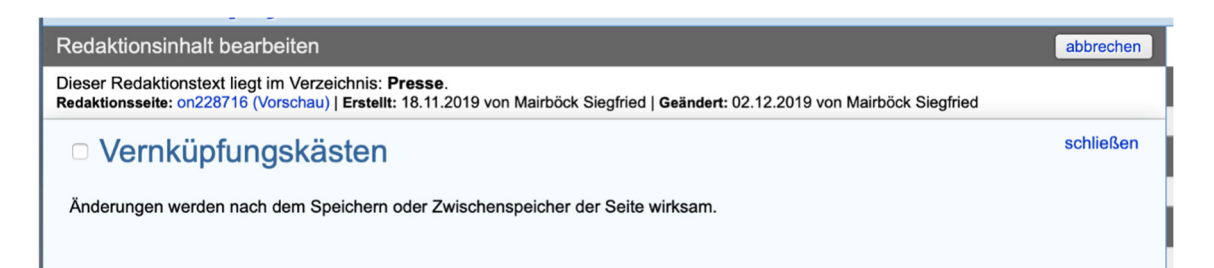

Eine Aktivierung der Verknüpfungskästen für eine Seite kann durch Klick auf "Verknüpfungskästen" ausgelöst werden.

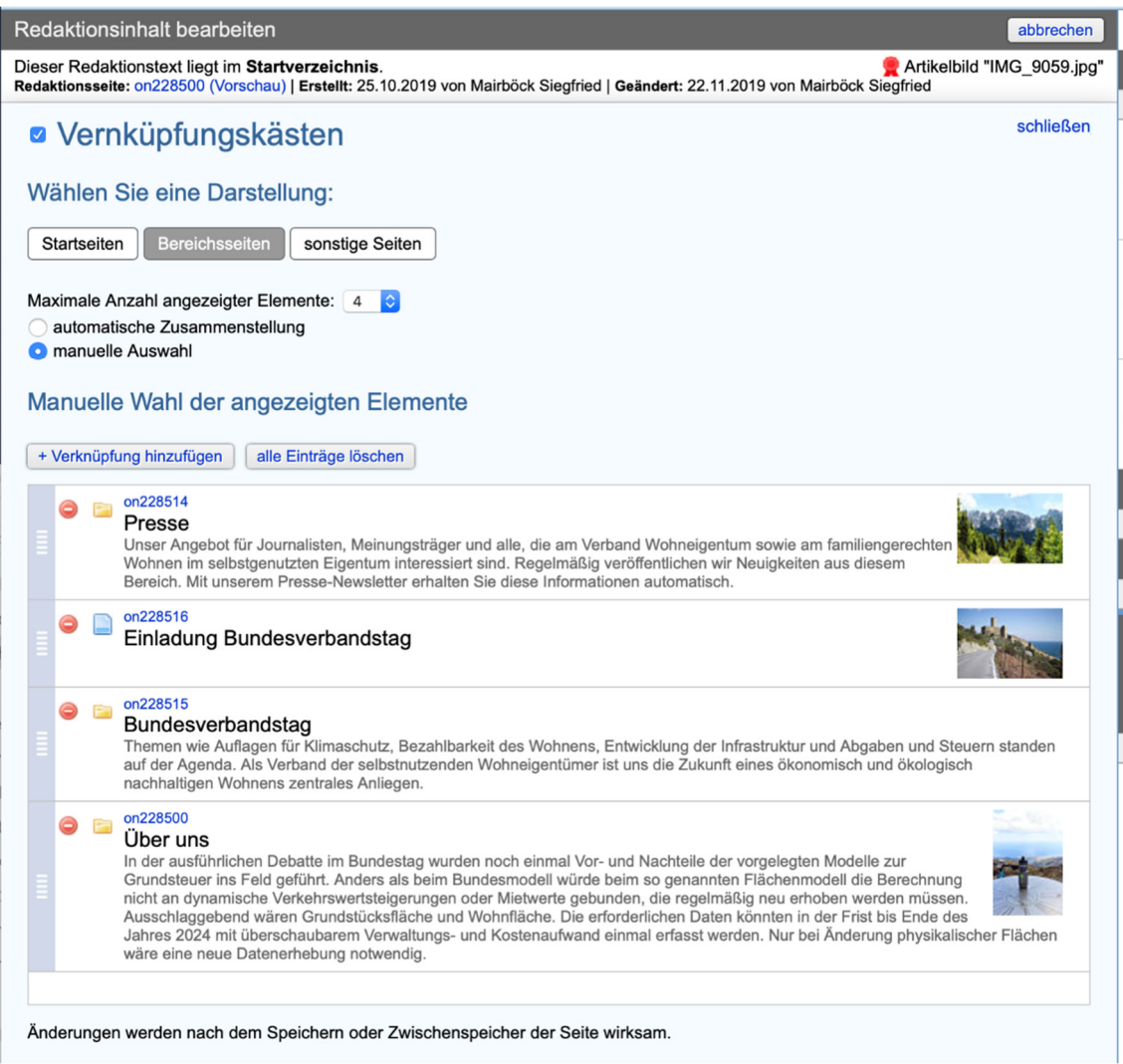

Folgende Einstellungen stehen zur Verfügung:

#### Darstellung

Drei Darstellungsarten geben vor, wie präsent die realisierten Verknüpfungskästen auf der Seite dargestellt werden können. Dabei kann zwischen "Startseite" - grundsätzlich große Verknüpfungskästen -, "Bereichsseiten" - mittelgroße Kästen - sowie "sonstige Seiten" gewählt werden. Das Aussehen und die Zusammenstellung der Kästen ist je nach Darstellungsart sowie der Anzahl der angezeigten Objekte abhängig.

#### Anzahl der angezeigten Elemente

Die maximale Anzahl der angezeigten Elemente schränkt die möglicherweise sehr große Anzahl automatischer Verknüpfungen ein. So kann das größte automatische Raster bis zu 12 Elemente aufnehmen und gruppieren. Sind über 12 Elemente vorhanden, werden dementsprechend die letzten nicht mehr angezeigt. Sie sind dann aber auch über die Navigation zu erreichen. Weniger als 12 Elemente sind unproblematisch: Sind beispielsweise nur 5 Elemente zu ordnen, greift automatisch das Raster für 5 Elemente.

#### Art der Zusammenstellung / Auswahl

**Automatische Zusammenstellung:** Hier werden alle im aktuellen Verzeichnis liegenden Seiten für die Auswahl der Kästen herangezogen. Die Sortierung der Seiten orientiert sich an der aktuell eingestellten Sortierung der Redaktionstexte. Es wird automatisch die vorgegebene Anzahl von Kästen angezeigt. Befinden sich weniger Seiten in der Auswahl als die vorgegeben Anzahl, wird dies berücksichtigt. Vorteil dieser Funktion ist die vollständige Automatisierung, falls Redaktionsseiten umsortiert oder neue Redaktionsseiten in das Verzeichnis hinzugefügt werden.

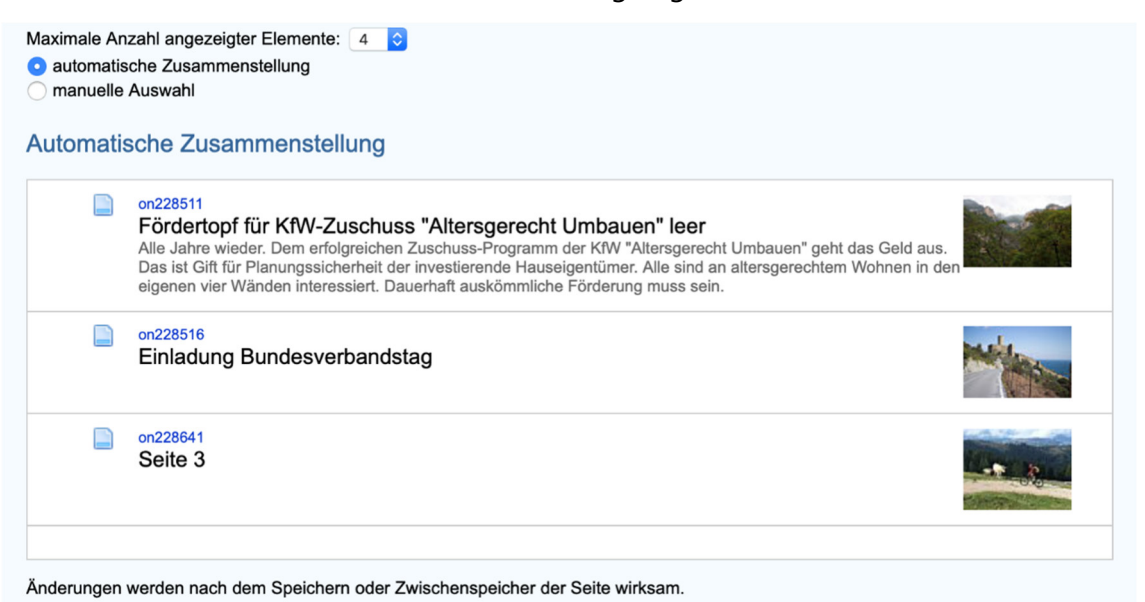

**Manuelle Auswahl:** Mit dieser Einstellung können beliebige Seiten in einer beliebigen Reihenfolge als Vorgabe für Verknüpfungskästen gewählt werden. Über "+ Verknüpfung hinzufügen" wird eine Seite durch Klick auf den Seitennahmen zur Liste hinzugefügt. Danach kann die Auswahl nach Belieben sortiert oder einzelne Seiten entfernt werden.

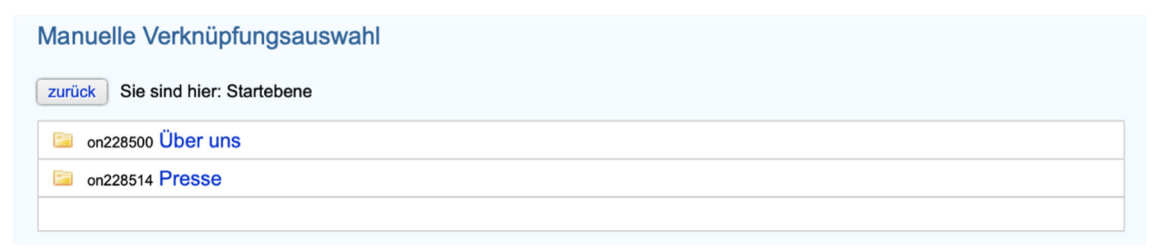

#### Speichern

Alle getroffenen Einstellungen werden erst durch Zwischenspeichern oder Speichern geändert. Danach kann die Seite geprüft werden.

## **Verschieben und Löschen von Redaktionsseiten**

#### **Verschieben von Redaktionsseiten**

Innerhalb eines Ordners lassen sich die Redaktionsseiten mit dem blauen Balken am linken Rand an die gewünschte Stelle verschieben. Beim Loslassen wird die Änderung automatisch gespeichert.

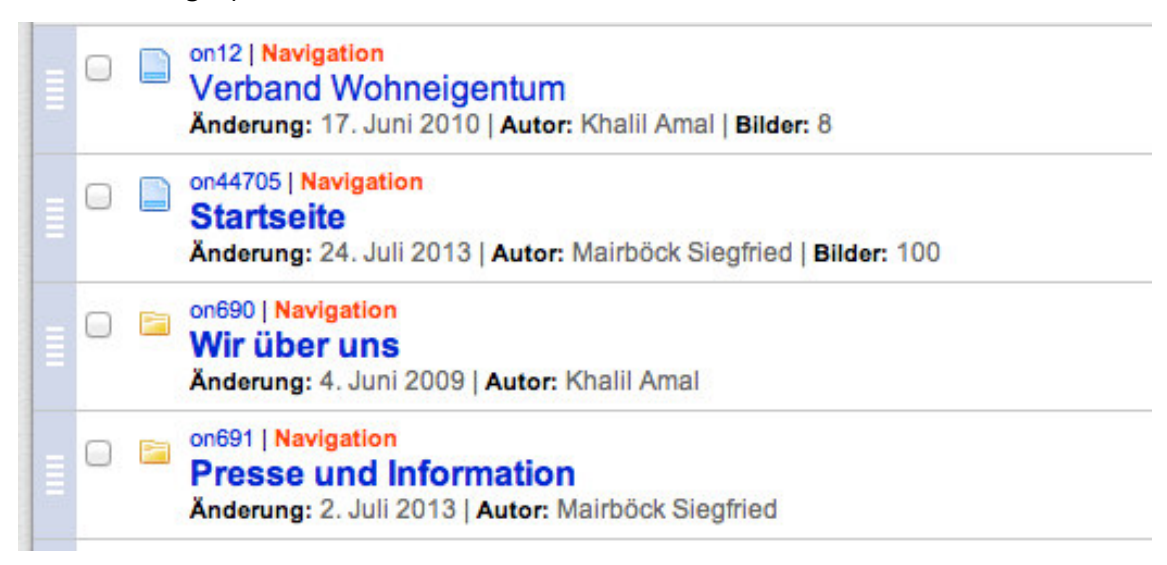

Beim Verschieben einer oder mehrerer Seiten in einen anderen Ordner müssen die gewünschten Seiten markiert (Häkchen) werden. Betätigen Sie danach den Knopf "Verschieben" über der Redaktionsliste.

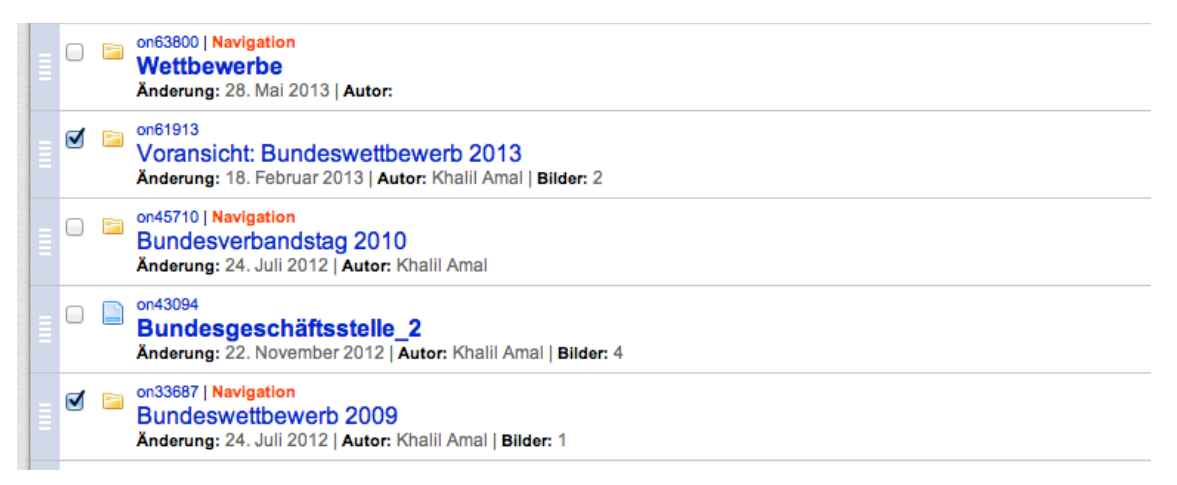

Sie erhalten im Anschuss eine Liste aller Verzeichnisse in Ihrem Projekt. Die ausgewählten Seiten können dann in einen beliebigen Ordner am Start oder am Ende eingefügt werden. Ordner, in welche Sie die ausgewählten Seiten nicht verschieben können, werden rot hinterlegt.

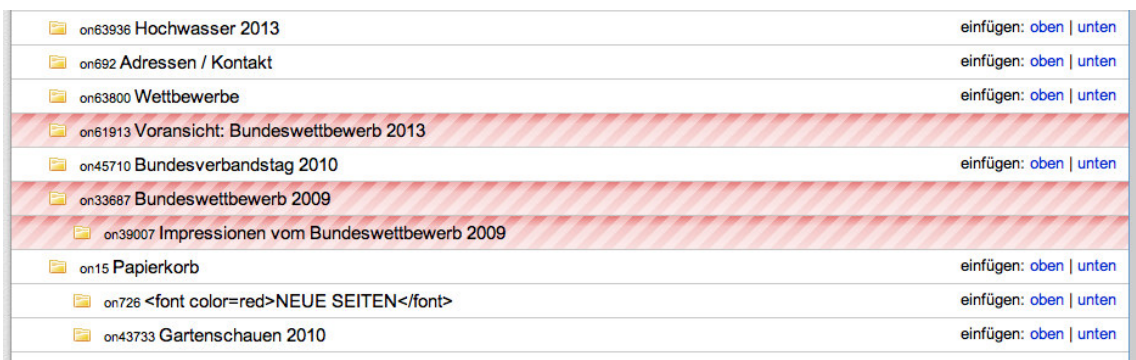

Wählen Sie, in welchen Ordner Sie die gewählten Seiten ablegen wollen. Klicken Sie auf "oben" oder "unten" um die Seiten an den Anfang oder an das Ende der bereits enthaltenen Seiten anzufügen.

Haben Sie die Seiten verschoben, wird direkt der ausgewählte Ordner angezeigt. Sie können dann eine genaue Positionierung Ihrer Seite innerhalb des Ordners durchführen.

#### **Löschen von Redaktionsseiten**

Sie haben Ihr Internet-Projekt mit einigen Seiten gefüllt und wollen nun eine einzelne Seite aus dem Projekt löschen. Gehen Sie dabei so vor: Öffnen Sie das Dokument im Bearbeitungsmodus und klicken Sie auf die Schaltfläche Löschen am Ende der Eingabefelder.

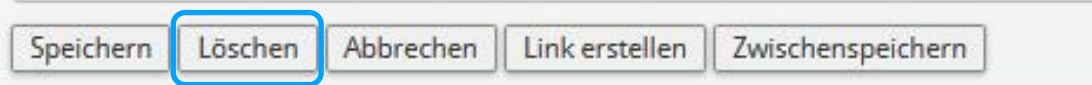

#### **Achtung: Bitte beachten Sie, dass durch das Löschen eines Dokuments auch alle dazugehörigen Objekte gelöscht werden. Ein Löschen ist unwiderrufbar. Alle gespeicherten Daten gehen verloren.**

Die Löschfunktion zeigt keine Wirkung, wenn das zu löschende Dokument eine Ordnerseite ist. Löschen Sie daher zuerst alle darunter liegenden Dokumente einzeln und löschen dann das gewünschte Dokument selbst.

## **Formatierung mit Templates**

## **Templates**

Um Inhalte zu formatieren (z.B. "fette Schrift" oder "Kasten") werden Formatierungsangaben, hier Templates auf den ausgewählten Text angewendet.

Ein Template besteht aus einem "#" (Hash-Zeichen), dem Template-Namen (in Großbuchstaben), einer beginnenden "{" (geschwungene Klammer), dem enthaltenen Text und einer endenden "}" (geschwungene Klammer).

#INTRO{Der enthaltene Text wird als Intro formatiert}

Natürlich müssen Sie diese Textfolge und Zeichen nicht per Hand eingeben. Über die Schnellformatierungsleiste sowie über die Template-Leiste (rechts) lassen Sich alle Templates mit einem Klick auf einen markierten Text anwenden.

Die verfügbaren Templates entnehmen Sie bitte aus der Tabelle "Templates im Überblick".

#### **Geschützte Zeichen**

Folgende Zeichen sind geschützt, d.h. die Darstellung dieser Zeichen können von der Eingabe abweichen oder sie werden anders interpretiert.

#### %-Zeichen

Das Prozentzeichen markiert das Zeichen selber sowie den nachfolgenden Text bis zum Zeilenumbruch als Kommentar. Kommentare werden auf der Webseite nicht angezeigt.

Um das %-Zeichen trotzdem darzustellen, wird ein "\" (Backslash) direkt ohne Leerzeichen vorangestellt. Also: 10 \% ergibt 10% in der Darstellung.

#### #-Zeichen

Verwenden Sie ein Hash-Zeichen (#) innerhalb eines Templates, zeigt das dem Template an, dass ein weiterer Parameter hinzugefügt wurde. Möglicherweise wird dann der nachfolgende Text nicht mehr angezeigt.

Mit einem Voranstellen von "\" (Backslash) können Sie das vermeiden.

#### {- und }-Zeichen

Innerhalb von Templates sind diese Zeichen (geschwungene Klammern) geschützt. Stellen Sei bei Bedarf ein "\" (Backslash) direkt ohne Leerzeichen voran.

#### Geschützter Leerschritt

Mehrere Leerschritte werden in ein einzelnes Leerzeichen übersetzt. Leerzeichen, welche zu Beginn einer Zeile stehen, werden ignoriert. An einem Leerschritt wird der eingegebene Text umbrochen. Zu lange Wörter werden gegebenenfalls in die nächste Zeile übernommen.

Wünschen Sie allerdings ein festes Leerzeichen, an dem auch kein Umbruch stattfinden soll, geben Sie vor dem Leerzeichen einen "\" (Backslash) ein. Sie können so bewirken, dass z.B. Währungsangaben wie 12,00 EURO (in der Eingabe: 12,00\ EURO) nicht voneinander getrennt werden.

## **Der Editor**

**Laboli** 

Der Editor des GroupSystems 2 erlaubt es, jederzeit den Überblick über die angewendeten Templates zu bewahren und diese mit wenigen Handgriffen anzuwenden oder Einstellungen zu ändern.

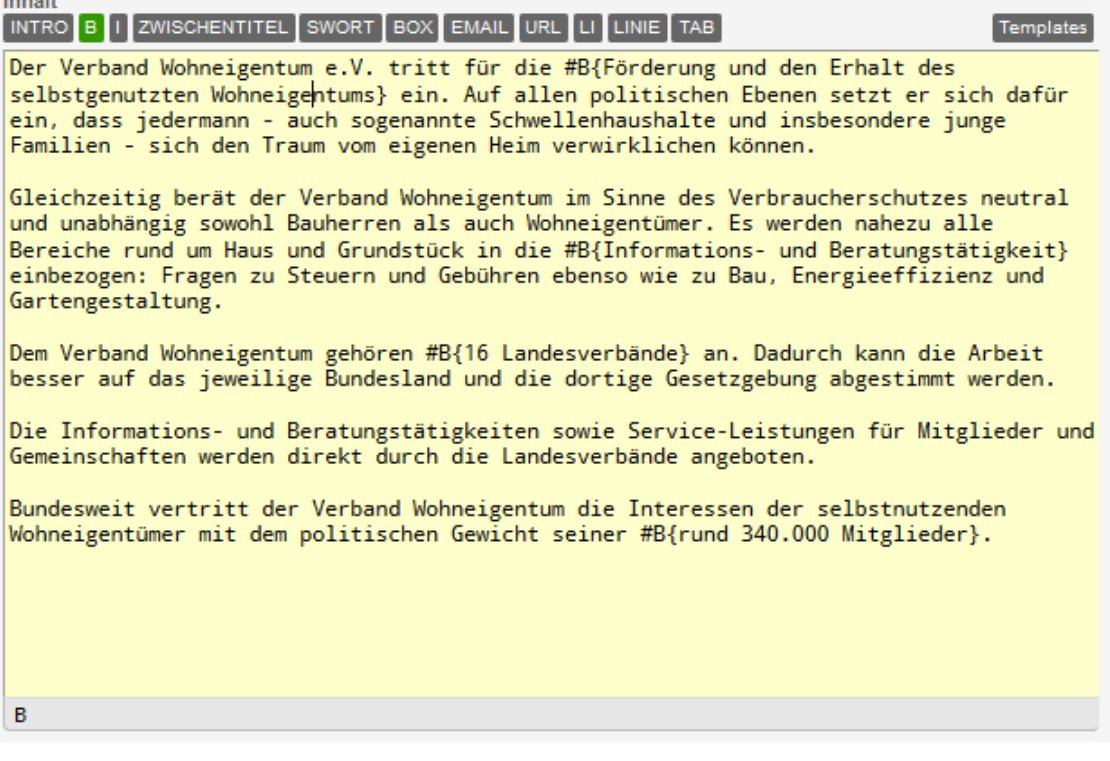

#### **Schnellformatierungsleiste**

Über dem Eingabefeld befinden sich mehrere Knöpfe zur Schnellformatierung. Wird ein Text ausgewählt (markiert), kann über das Anklicken eines Schnellformatierungs-Knopfes das Template auf den Text angewendet werden.

Setzten Sie danach den Cursor innerhalb des Templates, wird der passende Schnellformatierungs-Knopf grün markiert. So zeigt Ihnen die Schnellformatierungsleiste an, welche Formatierungen (Templates) auf den markierten Text angewendet wurden.

#### **Zurücksetzen einer Formatierung / eines Templates**

Um eine Formatierung / ein Template aufzuheben, sprich das Template zu entfernen, reicht es, wenn sie auf den grünen Schnellformatierungs-Knopf klicken. Das Template wird entfernt und der im Template enthaltene Text wird markiert. Bei Bedarf kann so schnell ein neues Template auf den Inhalt angewendet oder lediglich entfernt werden.

#### **Informationsleiste am Ende des Eingabefelds**

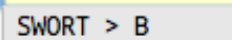

 $\overline{a}$  . The contract  $\overline{a}$ 

Am unteren Ende des Eingabefelds befindet sich die Template-Informationsleiste. Sie gibt Auskunft über alle aktuell angewendeten Formatierungen / Templates eines ausgewählten Textes oder über die aktuelle Cursor-Position.

Die Reihenfolge der angezeigten Templates entspricht der Tiefe der Formatierungen. In diesem Beispiel ist das Template #B{} innerhalb des Templates #SWORT{} angewendet worden.

Klicken Sie auf den Template-Namen, wird das gesamte Template ausgewählt.

Mit dieser Funktion können Sie schnell die Reichweite der angewendeten Formatierung überprüfen.

#### **Fehlermeldungen**

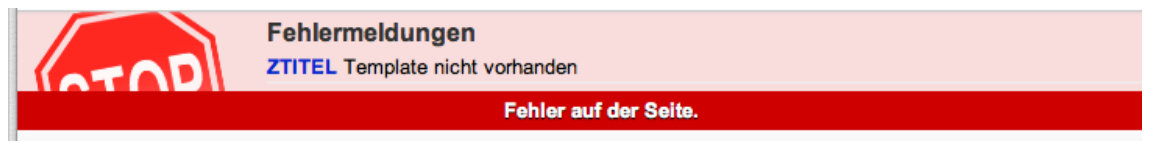

Bei fehlerhaften Templatenamen erscheint über dem Eingabefeld ein roter Balken mit der Bezeichnung des fehlerhaften oder nicht verfügbaren Templates. Klicken Sie auf den Namen, wird das Template mit Inhalt im Eingabefeld markiert. Korrigieren Sie danach das Template.

#### **Medienobjekte**

Medienobjekte (Bilder, Videos und Downloads) werden über die rechte Seitenleiste in den Redaktionsinhalt eingefügt.

Für jedes Medienobjekt stehen mehrere Formatierungen zur Verfügung. Diese Formatierungen werden als Auswahl in der Toolbox angezeigt (Genaueres siehe "Bilder und Medien").

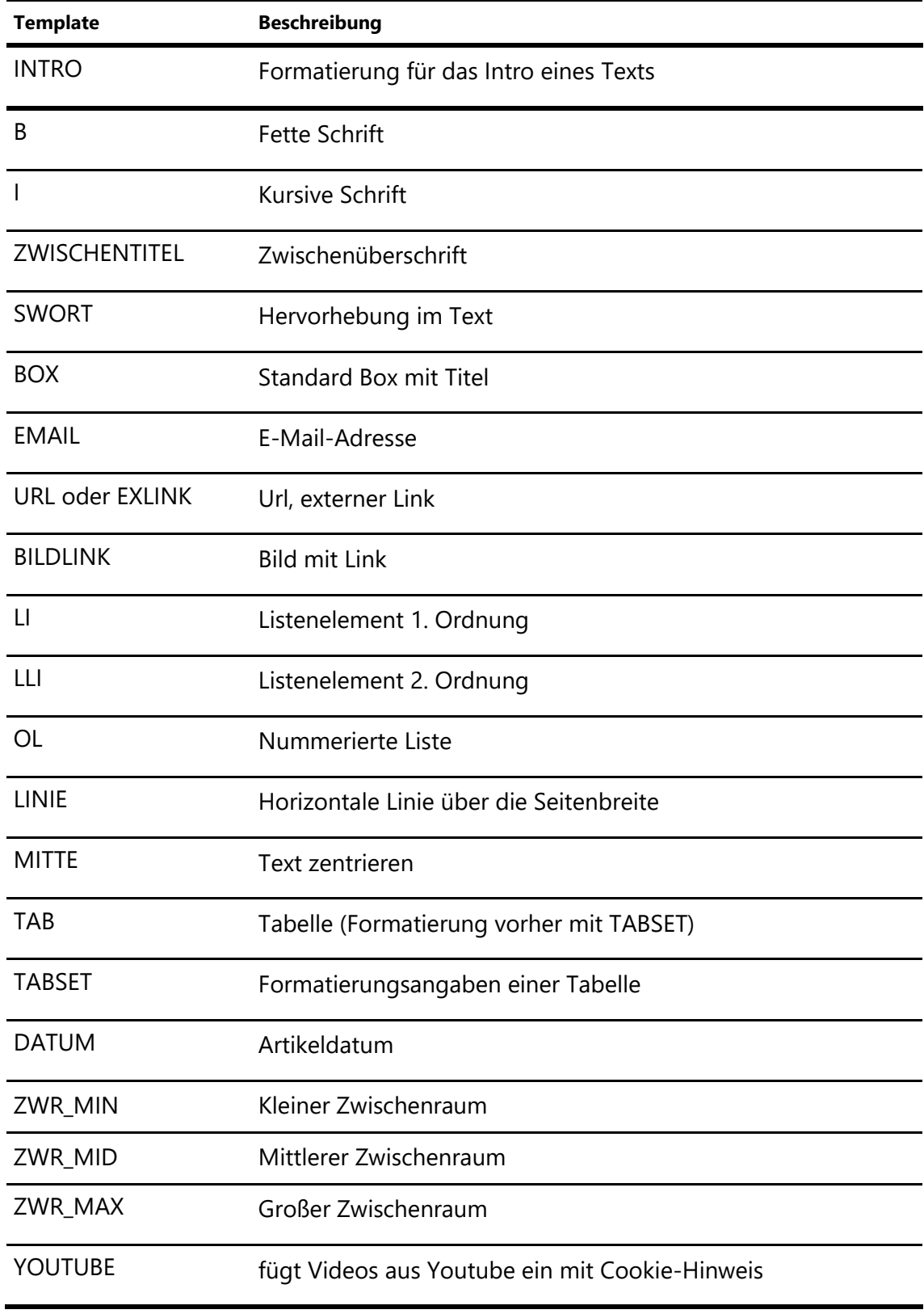

## **Templates im Überblick**

## **Bilder und Medien**

Über die rechte Seitenleiste haben Sie bei Klick auf den Reiter "Medien" eine Auflistung aller zur Redaktionsseite gespeicherten Bildern und Medien. Die rechte Seitenleiste erscheint automatisch, wenn eine Redaktionsseite für die Bearbeitung geöffnet wurde.

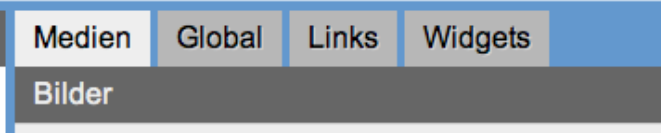

Bilder und Medien können zu einer Seite hochgeladen werden, sobald diese nach dem ersten Erstellen einmalig (zwischen-)gespeichert wurde.

## **Lokale Bilder**

#### **Neues Bild hochladen**

Öffnen Sie das Register "Medien" und klicken Sie dort auf "Neues Bild".

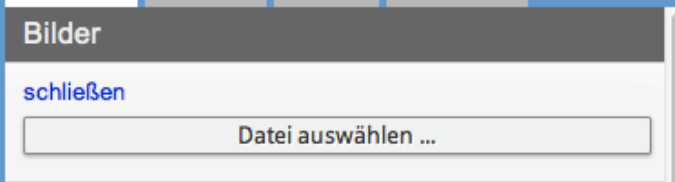

Mit Klick auf "Durchsuchen" oder "Datei auswählen .." (abhängig von Ihrem verwendeten Browser) wählen Sie eine Fotodatei aus. Speichern Sie immer ein großes Bild ab. Das GroupSystem 2 verkleinert das hochgeladene Bild automatisch in die gewünschte Größe und speichert eine große Datei auf dem Server.

Nach Auswahl eines Bildes von Ihrer Festplatte wird dieses sofort auf den Server geladen und dort bearbeitet. Sie brauchen diesen Vorgang nicht bestätigen. Je nach Bildgröße und Verbindungsgeschwindigkeit kann der Vorgang einige Zeit in Anspruch nehmen.

**In der Zwischenzeit dürfen Sie das Bearbeitungsfenster nicht schließen oder die Bearbeitung abbrechen.** 

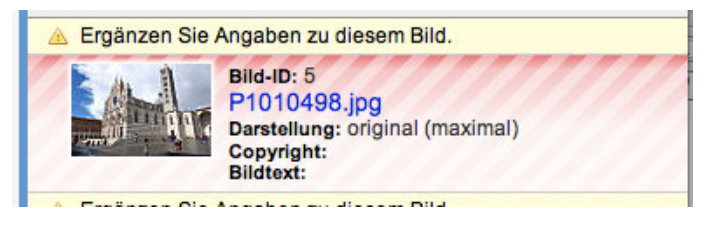

Die Bilddatei wurde nun hochgeladen und kann durch klicken auf den Dateinamen weiter bearbeitet werden. Sollten zu dem Bild noch keine Angaben gemacht worden sein, können Sie das Bild nicht in den Redaktionstext einfügen. Das hochgeladen Bild wird rot hinterlegt.

Klicken Sie auf den Bildnamen, um die Bildzusätze (Copyright, Alternativ-Text und Bildtext) zu bearbeiten oder zu ergänzen.

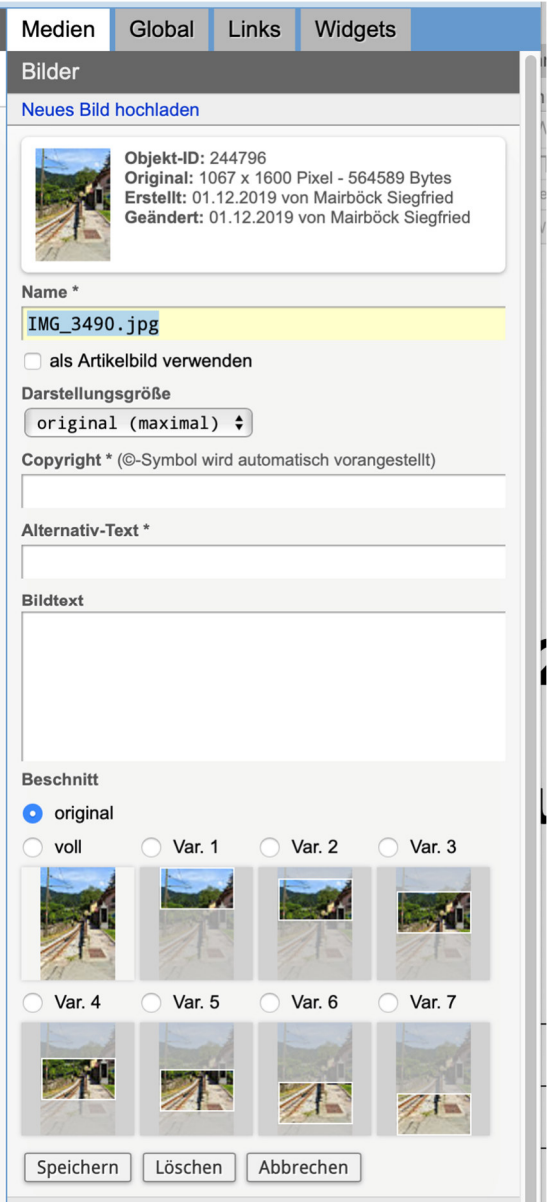

Geben Sie für jedes Bild ein Copyright (verpflichtend), einen Alternativ-Text für Blinde und Sehbehinderte (gehört heute zum Standard) sowie einen Bildtext (falls gewünscht) an.

**Hinweis zum Copyright:** Bitte geben Sie den Urheber / Fotografen des Bildes und / oder die entsprechenden Angaben aus der Bilddatenbank (z. B. © PantherMedia/Max Mustermann) an und nicht die Person auf dem Bild.

Versichern Sie sich, dass Sie die Rechte zur Veröffentlichung haben. Urheberrechtsverletzungen können empfindlich hohe Strafen nach sich ziehen!

**Darstellungsgröße:** Die Auswahl der Darstellungsgröße ist aus Kompatibiliätsgründen noch vorhanden, kann aber bei neu hochgeladenen Bildern unberücksichtigt bleiben.

Im Abschnitt "**Beschnitt**" wird das Bild ohne Änderung mit dem von Ihnen hochgeladenen Seitenverhältnis "original" angezeigt. Es kann von Ihnen in das Format 16:9 gebracht werden (empfohlen). Dazu stehen Ihnen verschiedene Auswahlmöglichkeiten zur Verfügung:

**"voll"** - Um das Bild vollständig im Format 16:9 darzustellen. Fehlende Bildteile werden automatisch mit einem hellgrauen Hintergrund als Platzhalter ergänzt.

**"Var. 1 - 7"** - Für einen Beschnitt des Bildes im Format 16:9 stehen Ihnen sieben Varianten zur Verfügung. Der in der ausgewählten Variante genutzten Abschnitt wir Ihnen im Beispielbild angezeigt.

Nach dem Speichern erfolgt der automatische Beschnitt und verschiedene Einfügeoptionen Ihres Bildes stehen nun zur Verfügung.

Wurde ein Bild als Artikelbild markiert und kein Beschnitt des Bildes gewählt (weder voll noch Var. 1 - 7), wird für Verknüpfungskästen ein automatischer Beschnitt des Bildes erstellt (Var. 3) um für das für den Verknüpfungskästen notwendige Bild im korrekten Format von 16:9 zur Verfügung zu stellen. Mit "Speichern" werden die Einstellungen angewendet.

#### **Bild in den Redaktionstext einfügen**

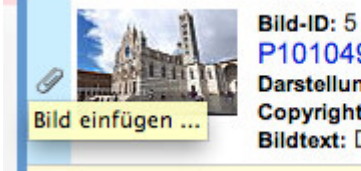

P1010498.jpg Darstellung: original (maximal)<br>Copyright: Siegfried Mairböck Bildtext: Dom in Siena

Stellen Sie den Cursor an die Position im Redaktionstext, an der das Bild eingefügt werden soll und klicken Sie danach auf die Büroklammer links neben der Bildvorschau.

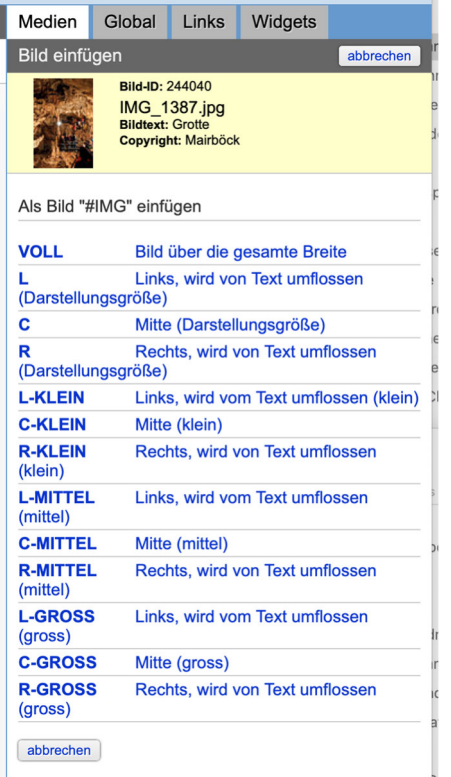

Alle Formatierungsarten des Bildes werden mit Beschreibung aufgelistet. Wählen Sie eine mögliche Darstellungform aus. Die entsprechende Formatierung wird vollständig in die gewünschte Textstelle eingefügt.

#### **Bild als Artikelbild verwenden**

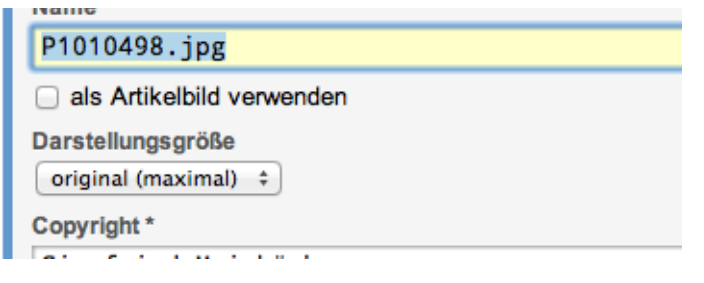

Zu jedem Artikel (oder jeder Seite) kann ein Artikelbild angegeben werden. Das Artikelbild wird verwendet, wenn eine Verknüpfung entweder in Form eines Verknüpfungskastens oder als Listenelement (#INTERNAL{...}) mit Vorschaubild eingefügt wird. Klicken Sie auf "als Artikelbild verwenden", um dem Artikel dieses Bild zuzuordnen.

Das als Artikelbild gewählte Bild ist am roten Symbol neben dem Dateinamen zu erkennen.

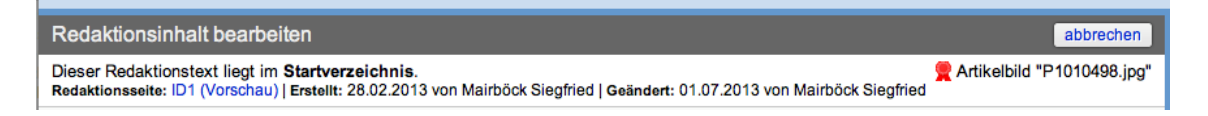

Angezeigt wird das Artikelbild zudem rechts neben der Url der Seite. Fahren Sie mit der Maus über den Text oder das Symbol, um das Artikelbild anzuzeigen.

#### Artikelbild entfernen

Öffnen Sie das Artikelbild zur Bearbeitung und entfernen Sie das Häkchen bei "als Artikelbild verwenden".

#### **Bild in ein projektweites Bild verwandeln**

Alle hochgeladenen Bilder sind automatisch Bilder, welche zur Seite gespeichert werden. Wird die Redaktionsseite gelöscht, werden auch die dazugehörigen Medien entfernt.

Wollen Sie ein Bild für mehrere Redaktionsseiten nutzen, klicken Sie auf den Link "Bild an das Projekt heften". Sie müssen das Bild zur Bearbeitung geöffnet haben.

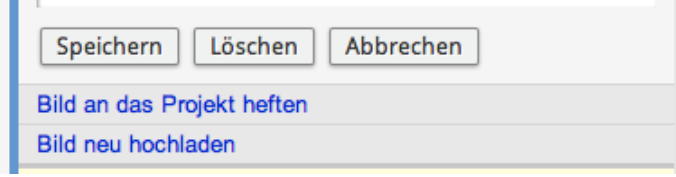

Befindet sich ein Bild im Bereich "Bilder (projektweite)" kann es auch wieder an eine Seite geheftet werden. Achten Sie darauf, dass nicht zu viele Bilder im Bereich "projektweit" sind, um den Überblick zu behalten.

#### **Ein vorhandenes Bild überladen**

Sollten Sie ein Bild auf Ihrer Seite austauschen wollen, ohne es erneut in den Redaktionstext einfügen zu müssen, können Sie die Bilddatei auch überladen. Klicken Sie auf "Bild neu hochladen" im Bearbeitungsmodus des Bildes. Das neu hochgeladene Bild ersetzt automatisch das bisherige.

### **Lokale Medienobjekte**

#### **Neuen Download hochladen**

Öffnen Sie das Register Medien in der rechten Seitenleiste und klicken Sie dort auf "Neue Mediendatei hochladen" im Bereich "Medien".

#### **Medien**

Neue Mediendatei hochladen

Mit Klick auf "Durchsuchen" oder "Datei suchen" wählen Sie eine Datei aus, z.B. eine PDF-Datei. Achten Sie bei der Benennung der PDF bzw. des Mediums darauf, dass der Name auch für die Nutzer Ihrer Website eindeutig und verständlich ist. Unter diesem Namen wird die Datei beim Herunterladen gespeichert!

Nach Auswahl einer Datei von Ihrer Festplatte wird diese sofort auf den Server geladen und dort gespeichert. Sie brauchen diesen Vorgang nicht bestätigen. Je nach Dateigröße und Verbindungsgeschwindigkeit kann der Vorgang einige Zeit in Anspruch nehmen.

#### **In der Zwischenzeit dürfen Sie das Bedienungsfenster nicht schließen oder die Bearbeitung abbrechen.**

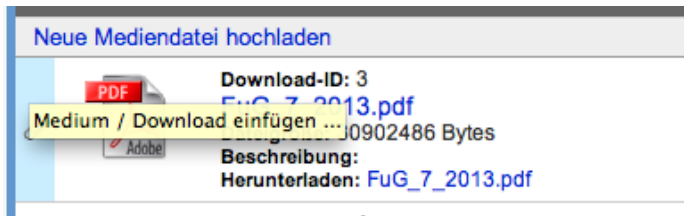

Die Mediendatei wurde nun hochgeladen und kann durch klicken auf den Dateinamen weiter bearbeitet werden.

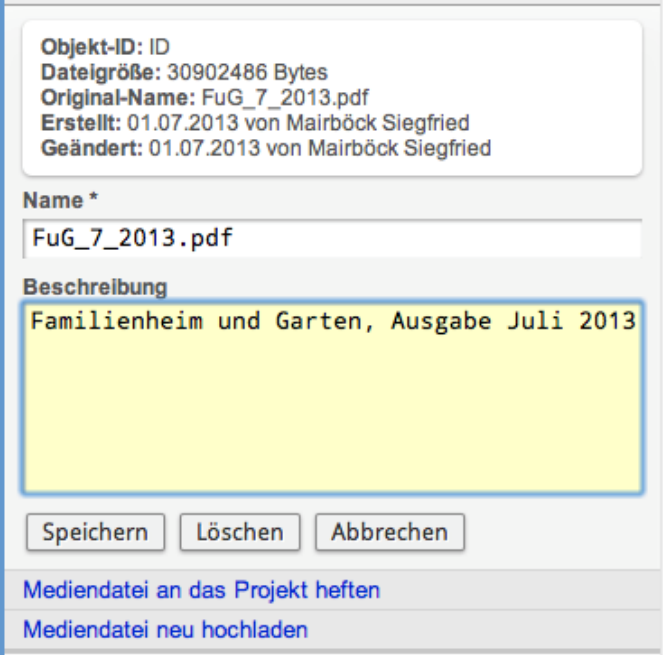

Geben Sie für jede Mediendatei eine Beschreibung an. Der Dateiname kann hier auch noch nachträglich individuell eingestellt werden. Wird keine oder eine andere Dateiendung angegeben, wird diese mit der ursprünglichen Dateiendung überschrieben.

#### **Download in den Redaktionstext einfügen**

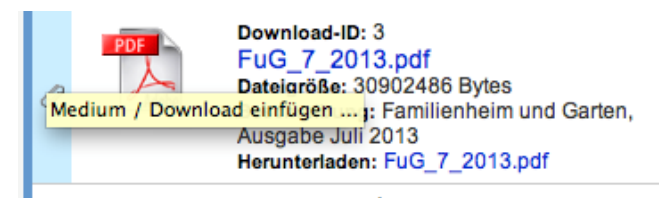

Mit Klick auf den Dateinamen werden alle Formatierungs- und Darstellungsmöglichkeiten dieses Downloads angezeigt.

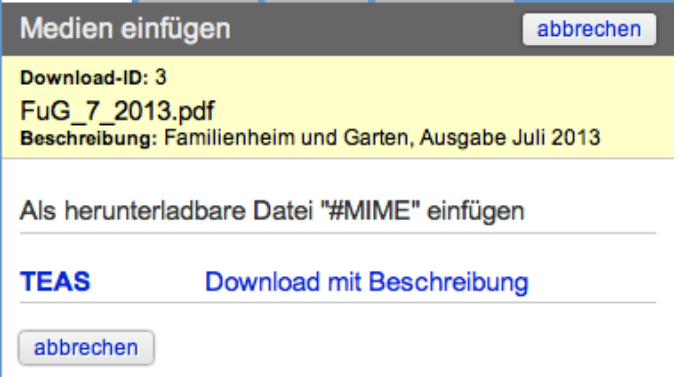

Stellen Sie den Cursor an die Position im Text, an der die Mediendatei eingefügt werden soll und klicken Sie danach auf die Klammer links neben dem Mediensymbol.

## **Links, Verknüpfungen**

## **Interne Verknüpfungen**

Es gibt zwei Verknüpfungsarten zu anderen Redaktionsseiten. Eine direkte Verknüpfung zu einer einzelnen Seite (#INTERNAL) und eine Verknüpfungsliste (#NAVIGATION).

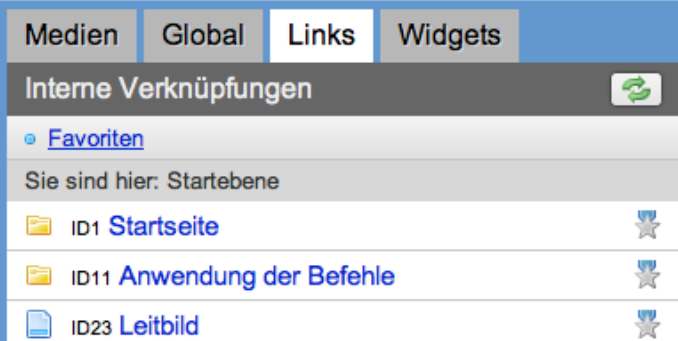

Klicken Sie in der rechten Seitenleiste auf das Register Links "Links". Sie sehen die Seitenstruktur Ihrer Website. Über das Ordnersymbol gelangen Sie zu den darunter liegenden Seiten.

Klicken Sie auf den Seitennamen, um die Verknüfpungsmöglichkeiten der gewählten Seite anzuzeigen.

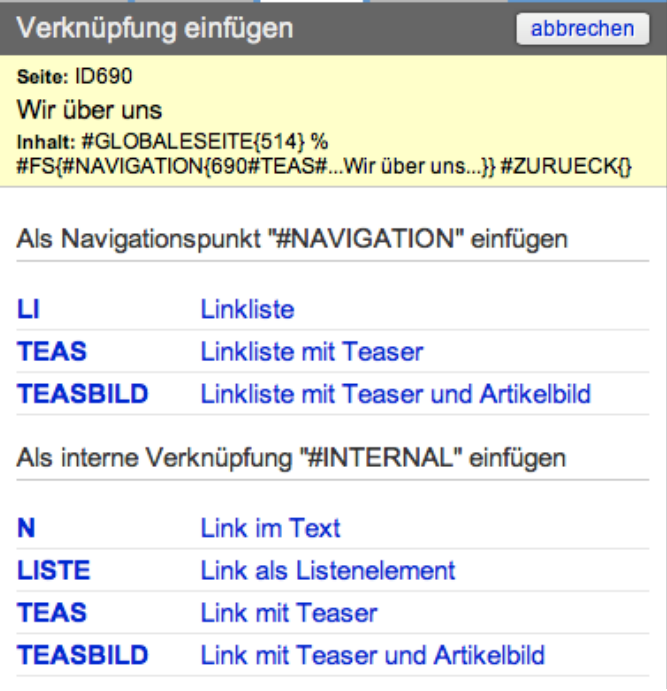

Mit Klick auf den Formatierungsnamen wird eine Verknüpfung an der Cursor-Position eingefügt.

### **Einzelne Verknüpfung (INTERNAL)**

Das Internal-Template verknüpft eine einzelne Redaktionsseite an der gewünschten Stelle im Artikel. Ist die Seite nicht mehr verfügbar oder kann an diesem Tag nicht mehr angezeigt werden, weil sie bereits über die Funktion "Anzeige von Inhalten nach Datum" deaktiviert wurde, sprich das Einschaltdatum noch nicht erreicht oder das Ausschaltdatum bereits verstrichen ist, wird keine Verknüpfung auf der Website dargestellt.

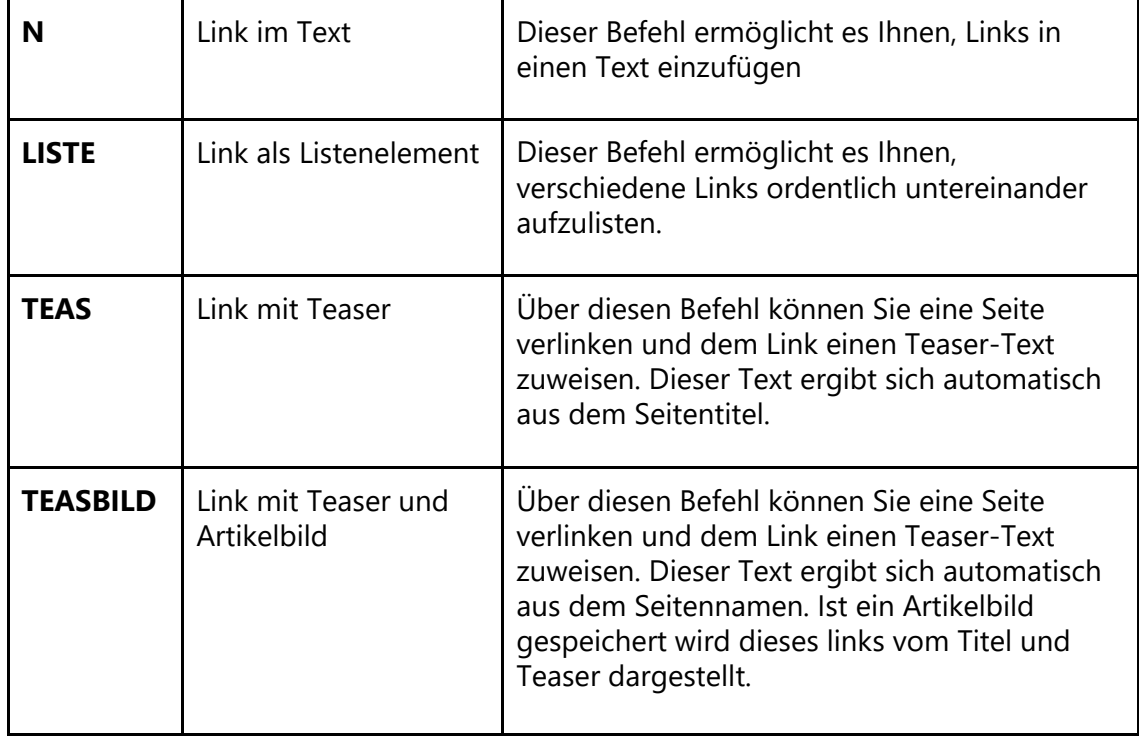

Formatierungsangaben bei INTERNAL

### **Interner Link auf Text**

In jedem der Fälle kann statt des Namens der verlinkten Seite auch ein beliebig vorgegebener Text als Link-Text angezeigt werden (diese Variante eignet sich insbesondere für Erstellung von Links im Fließtext).

Hierzu fügt man im Code nach dem Seitennamen ein #-Symbol und danach den gewünschten Link-Text ein.

*Beispiel:* 

Eingabe: #INTERNAL{461#N#... Anwendung der Befehle ...**#beliebiger Text**}

Ausgabe: beliebiger Text

### **Navigationsblock (NAVIGATION)**

Das Navigations-Template verknüpft alle darunter liegenden Seiten eines Ordners in einer Liste. Seiten, welche an diesem Tag nicht verfügbar sind oder deaktiviert wurden, werden nicht angezeigt. Die Auswahl für den Navigationsblock erscheint nur, wenn eine Seite auch ein Ordner ist.

#### Formatierungsangaben bei NAVIGATION

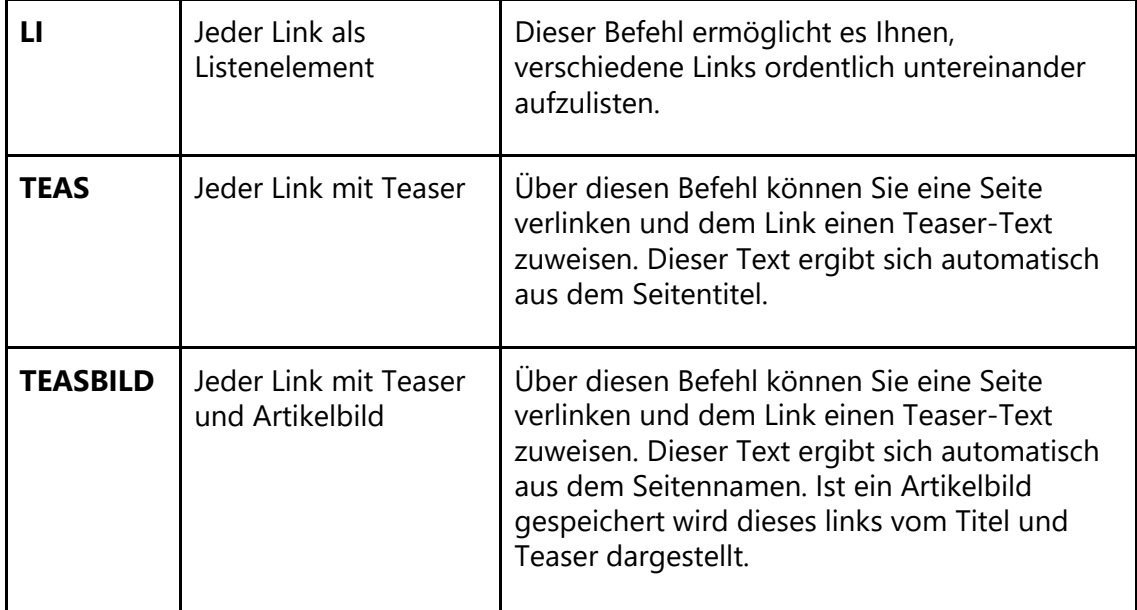

## **Externe Verknüpfungen**

Verknüpfungen zu externen Internetpräsenzen oder E-Mail-Adressen können über die jeweiligen Templates im Editor eingegeben werden.

*Beispiel:* 

Eingabe: #EXLINK{https://www.verband-wohneigentum.de}

Ausgabe: https://www.verband-wohneigentum.de

#### **Externer Link auf Text**

Insbesondere im Fließtext ist es manchmal gewünscht, dass die Internetadresse nicht sichtbar sein soll, sondern ein frei definierbarer Text. Dies wird wie folgt erreicht:

Eingabe: #EXLINK{https://www.verband-wohneigentum.de**#frei gewählter Text**}

Ausgabe: frei gewählter Text

#### **Externer Link auf ein Bild**

Möchten Sie, dass Besucher Ihrer Website durch Klicken auf ein Bild zu einer verlinkten Seite gelangen, nutzen Sie im Editor das Template "#BILDLINK{}".

Das Vorgehen ist analog wie für einen Link auf Text, nur dass statt des frei definierten Textes ein Bild eingefügt wird. Vorgehen und Formatierungsmöglichkeiten hierbei sind dieselben, als würden Sie das Bild an jede andere Stelle im Fließtext einfügen.

Der Link wird dann als Bild mit Bildtext darunter im Text dargestellt (bei der Bildformatierung kann auch der Parameter OHNE verwendet werden, um den Bildtext auszublenden).

#### **Hinweis zu externen Inhalten:**

Bitte achten Sie darauf, dass Sie z. B. Youtube-Videos nur über das vorhandene Template einbinden, denn damit erfolgt eine datenschutzkonforme Abfrage, bevor externe Inhalte angezeigt werden.

Binden Sie keine weiteren externen Templates, wie Besucherzähler oder Wettervorhersage ein, denn diese Anwendungen ziehen die Daten der Seitenbesucher und Sie müssen dann einen entsprechenden Hinweis in Ihrer Datenschutzerklärung aufnehmen.

Damit wäre auch der Cookie-Hinweis hinfällig, der für alle Internet-Auftritte, die über das GroupSystem laufen automatisch programmiert wurde:

Hinweis zum Datenschutz

Wir verwenden nur technisch notwendige Session-Cookies. Diese werden automatisch gelöscht, sobald Sie die Sitzung auf unseren Webseiten beenden und den Browser schließen.

Weitere Informationen finden Sie in unserer Datenschutzerklärung.

## **Projekteinstellungen**

Vom Startbildschirm des Redaktionssystems gelangen Sie zu den Projekteinstellungen für Ihre Website.

Projektbilder löschen | Projekteinstellungen bearbeiten

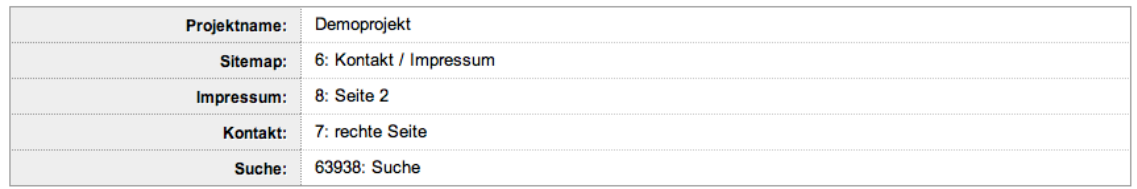

Dort legen Sie fest, welche redaktionellen Seiten Ihrer Site den Vorgaben entsprechen (Impressum, Sitemap, Kontakt, Suche).

Klicken Sie auf "Projekteinstellungen bearbeiten", um diese zu ändern.

#### **Sitemap**

Die Sitemap ist ein Inhaltsverzeichnis Ihres Webauftritts.

Geben Sie hier die Seitennummer Ihrer Sitemap-Seite an. Beachten Sie, dass diese Seite in Ihrer Site / Ihrem Webauftritt vorhanden sein muss.

Gehen Sie hierfür folgendermaßen vor:

- 1. Erstellen Sie in Ihrem Projekt eine neue Seite. (Bei uns liegen diese Seiten auf der ersten Ebene unterhalb der Startseite und der Menüpunkte.)
- 2. Geben Sie im Namen und im Seitentitel "Sitemap" ein.
- 3. Fügen Sie im Inhaltsfeld folgenden Befehl ein: [[ WIDGET:Sitemap ]]
- 4. Notieren Sie sich die Seiten-ID der Seite: *Redaktionsseite: on123456 (Vorschau)*
- 5. Speichern Sie die Seite und kehren Sie zurück zum Startbildschirm, in dem Sie oben links auf **VW GroupSys2.0** klicken. Gehen Sie dann auf die Projekteinstellungen und klicken Sie auf "Projekteinstellungen bearbeiten".
- 6. Geben Sie unter "Seiten-ID der Sitemap" die Seiten-ID der Redaktionsseite für Ihre Sitemap ein (*hier: 123456*).

#### **Impressum-Seite**

Bitte beachten Sie, dass jeder Website-Inhaber ein Impressum mit einer ladungsfähigen Adresse angeben muss. Hinweise zu wichtigen Inhalten sowie eine **Vorlage** für ein rechtlich einwandfreies Impressum finden Sie unter **https://www.verbandwohneigentum.de/handbuch/on666**.

Geben Sie hier die Seitennummer Ihrer Impressum-Seite an. Beachten Sie, dass diese Seite in Ihrer Site / Ihrem Webauftritt vorhanden sein muss.

Gehen Sie hierfür folgendermaßen vor:

- 1. Erstellen Sie in Ihrem Projekt eine neue Seite. (Bei uns liegen diese Seiten auf der ersten Ebene unterhalb der Startseite und der Menüpunkte.)
- 2. Geben Sie im Namen und im Seitentitel "Impressum" ein.
- 3. Fügen Sie im Inhaltsfeld das Impressum ein. Eine Vorlage für ein rechtlich einwandfreies Impressum finden Sie unter **https://www.verbandwohneigentum.de/handbuch/on666**
- 4. Notieren Sie sich die Seiten-ID der Seite: *Redaktionsseite: on123456 (Vorschau)*
- 5. Speichern Sie die Seite und kehren Sie zurück zum Startbildschirm, in dem Sie oben links auf **VW GroupSys2.0** klicken. Gehen Sie dann auf die Projekteinstellungen und klicken Sie auf "Projekteinstellungen bearbeiten".
- 6. Geben Sie unter "Seiten-ID des Impressums" die Seiten-ID der Redaktionsseite ein (*hier: 123456*).

#### **Haftungshinweise**

Aufgrund der bestehenden gesetzlichen Verpflichtungen binden Sie bitte auch die Haftungshinweise in Ihre Website ein

Einbindung über den Befehl **#GLOBALESEITE{956}**

Gehen Sie hierfür folgendermaßen vor:

- 1. Erstellen Sie in Ihrem Projekt eine neue Seite. (Bei uns liegen diese Seiten auf der ersten Ebene unterhalb der Startseite und der Menüpunkte.)
- 2. Geben Sie im Namen und im Seitentitel "Haftungshinweise" ein.
- 3. Fügen Sie im Inhaltsfeld folgenden Befehl ein: #GLOBALESEITE{956}
- 4. Notieren Sie sich die Seiten-ID der Seite: *Redaktionsseite: on123456 (Vorschau)*
- 5. Speichern Sie die Seite und kehren Sie zurück zum Startbildschirm, in dem Sie oben links auf **VW GroupSys2.0** klicken. Gehen Sie dann auf die Projekteinstellungen und klicken Sie auf "Projekteinstellungen bearbeiten".
- 6. Geben Sie unter "Seiten-ID der Haftungshinweise" die Seiten-ID der Redaktionsseite ein (*hier: 123456*).

#### **Kontakt**

Dieses Feld ist kein Pflichtfeld.

Geben Sie hier die Kontakt-Seite an. Verwenden Sie für den Inhalt der Kontaktseite das Widget "Kontakt". Genaueres hierzu im Anhang "Erstellen eines Kontaktformulars".

#### **Such-Seite**

Über diese Funktion können die Nutzer Inhalte auf Ihrer Seite Suchen und Finden.

Geben Sie hier die Seitennummer Ihrer Sitemap-Seite an. Beachten Sie, dass diese Seite in Ihrer Site / Ihrem Webauftritt vorhanden sein muss.

Gehen Sie hierfür folgendermaßen vor:

- 1. Erstellen Sie in Ihrem Projekt eine neue Seite. (Bei uns liegen diese Seiten auf der ersten Ebene unterhalb der Startseite und der Menüpunkte.)
- 2. Geben Sie im Namen und im Seitentitel "Suche" ein.
- 3. Fügen Sie im Inhaltsfeld folgenden Befehl ein: [[ WIDGET:Suche]]
- 4. Notieren Sie sich die Seiten-ID der Seite: *Redaktionsseite: on123456 (Vorschau)*
- 5. Speichern Sie die Seite und kehren Sie zurück zum Startbildschirm, in dem Sie oben links auf **VW GroupSys2.0** klicken. Gehen Sie dann auf die Projekteinstellungen und klicken Sie auf "Projekteinstellungen bearbeiten".
- 6. Geben Sie unter "Seiten-ID der Such-Seite" die Seiten-ID der Redaktionsseite für Ihre Sitemap ein (*hier: 123456*).

#### **Mitglied-werden-Slider aktivieren**

1. Öffnen Sie die Projekteinstellungen.

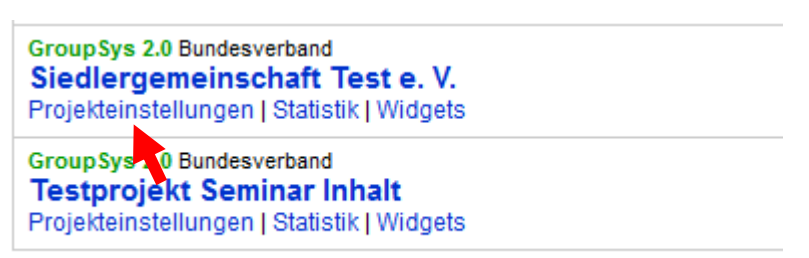

- 2. Klicken Sie auf "Projekteinstellungen bearbeiten".
- 3. Aktivieren Sie den Bereich "Mitglied-werden-Slider zusätzlich zum Mitglieder-Button anzeigen"

and the company of the company of the company of the company of the company of the company of the company of the company of the company of the company of the company of the company of the company of the company of the comp

### **Mitglieder-Button**

Mitglieder-Slider zusätzlich zum Mitglieder-Button anzeigen

4. Überprüfen Sie, ob eine Seiten-ID aus Ihrem Projekt als Zielseite für den Mitglieder-Button hinterlegt ist.

#### **Mitglieder-Button**

5.

Mitglieder-Slider zusätzlich zum Mitglieder-Button anzeigen

URL des Kontaktformulars 'Mitglied werden' (https:// ...) oder Seiten-ID eingeben (Nummer) | ohne Angabe erfolgt der Aufruf der Standardseite zum Kontkatformular Hier die Internetadresse Ihres Kontaktformulars eingeben oder die Seiten-ID aus dem GroupSystem.

5. Speichern Sie die Projekteinstellungen.

Der Mitglieder-Slider wird beim ersten Auftreffen auf Ihre Webseiten einmalig angezeigt. Eine Information dazu wird in der aktuellen Session gespeichert. Wird Ihr Browserfenster geschlossen, wird dieses Session-Cookie automatisch entfernt.

## **Anhang: weitere Funktionen für Fortgeschrittene**

## **Inhalt**

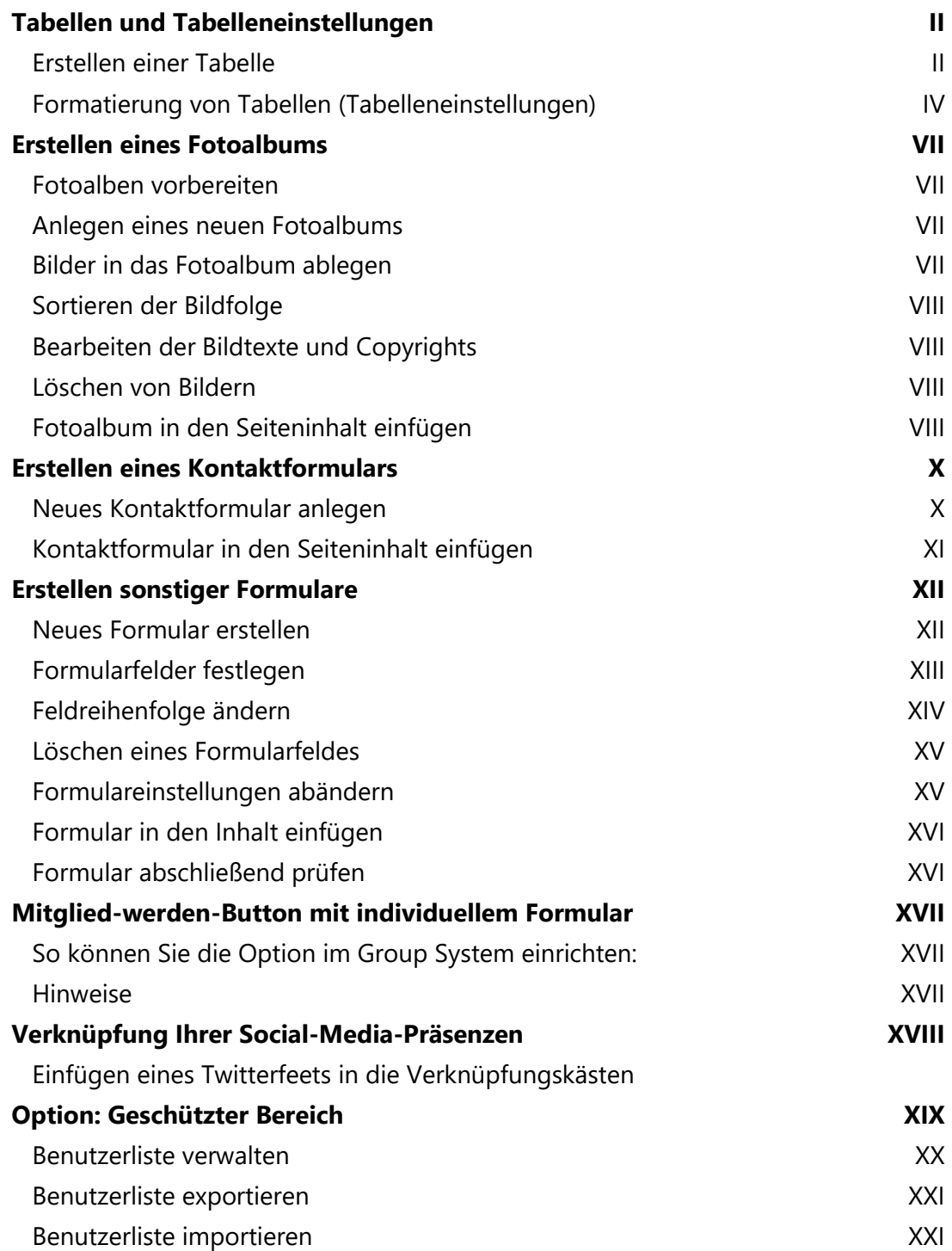

Benutzer aus der Liste entfernen XXII

## **Tabellen und Tabelleneinstellungen**

Für die Formatierung von Tabellen werden zwei Lösungen angeboten. Mit Hilfe des #TABSET-Befehls lassen sich individuelle Vorgaben für Tabellen direkt vor einer Tabelle durchführen. Mit dem Tabellen-Einstellungs-Objekt werden diese Vorgaben in einem Objekt gespeichert und an den gewünschten Positionen eingefügt.

#### **Erstellen einer Tabelle**

Mit dem Befehl Tabelle (#TAB) wenden Sie eine Tabellenformatierung auf eine Textpassage an. Die einzelnen Tabellenzellen werden durch #-Zeichen voneinander getrennt. Die Anzahl der Zeilen ergibt sich automatisch durch Einstellen der Spalten in einer Tabelle.

#### *Beispiel:*

#### *Eingabe*:

#TABSET{-spalten=>6} #TAB{Land # Vorwahl # Diff GMT # DST # Anfang # Ende # Albania # 355 # 1 # 2 # 25.03.01 # 28.10.01 # Andorra # 376 # 1 # 2 # 25.03.01 # 28.10.01 # Austria # 43 # 1 # 2 # 25.03.01 # 28.10.01 # Belgium # 32 # 1 # 2 # 25.03.01 # 28.10.01 }

#### *Ausgabe*:

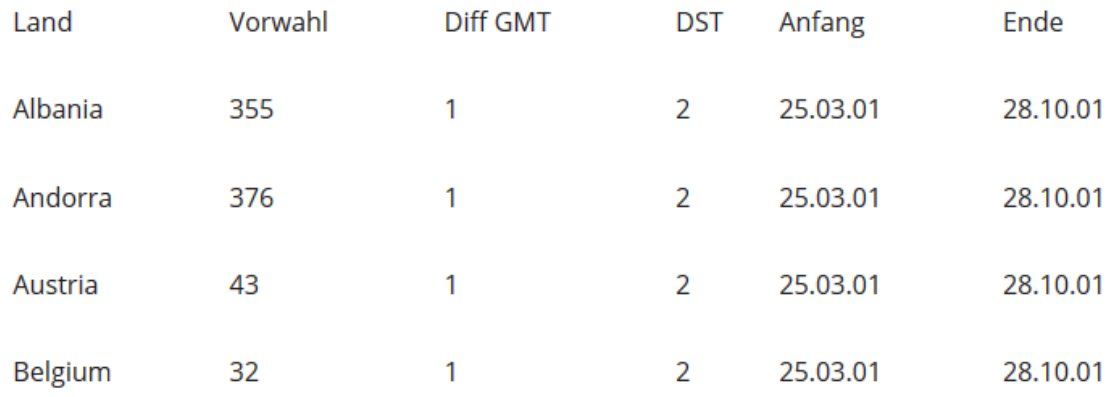

Im Beispiel sehen Sie eine sechsspaltige Tabelle. Eine entsprechende Voreinstellung für die folgende Tabelle wurde mit dem Befehl #TABSET realisiert.

Kopieren einer Tabelle aus einem anderen Programm

Sie können den Inhalt einer Tabelle aus jedem anderen Programm in das Redaktionssystem einfügen. Markieren Sie dazu den gewünschten Teil der Tabelle wie hier gezeigt z.B. in Excel, kopieren ihn und fügen die Kopie in die Redaktionsseite ein.

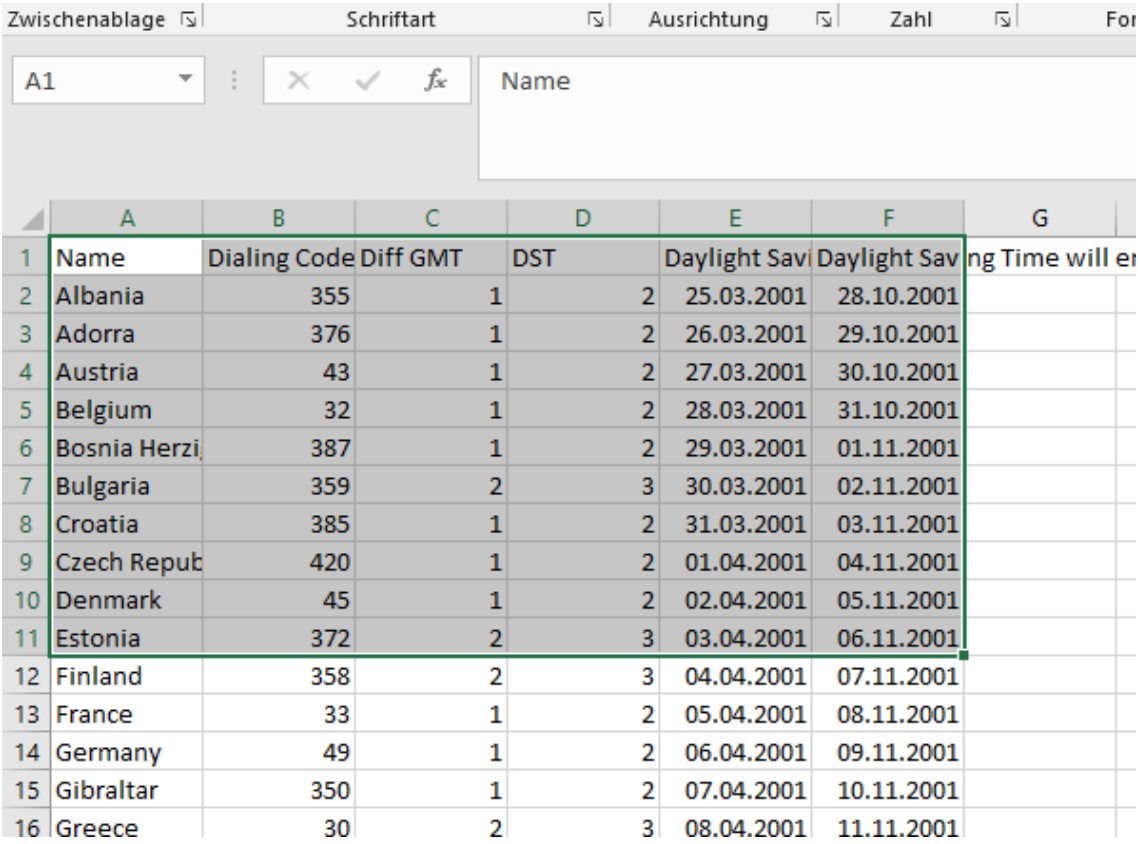

Nach dem Einfügen in den Inhalt der Seite markieren Sie die eingefügte Tabelle erneut.

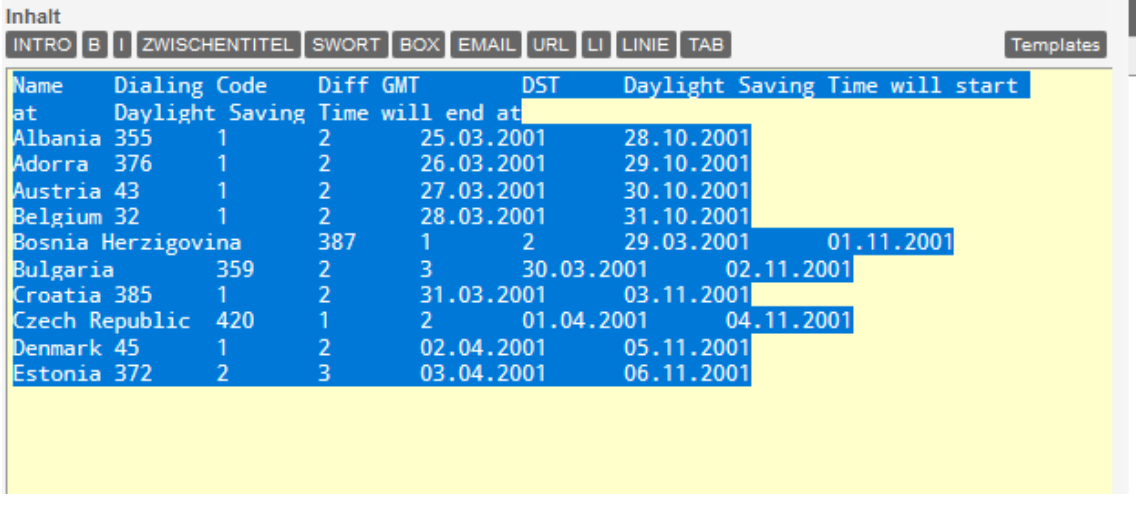

Wenden Sie nun den Befehl Tabelle (#TAB) auf die Textauswahl an (Klicken auf das Template). Anschließend werden Sie gefragt, ob Sie die Auswahl in eine Tabelle umwandeln möchten. Die automatische Umwandlung fügt zwischen den Tabellenzellen die erforderlichen Trennzeichen (#) ein und errechnet die Anzahl der Spalten dieser Tabelle.

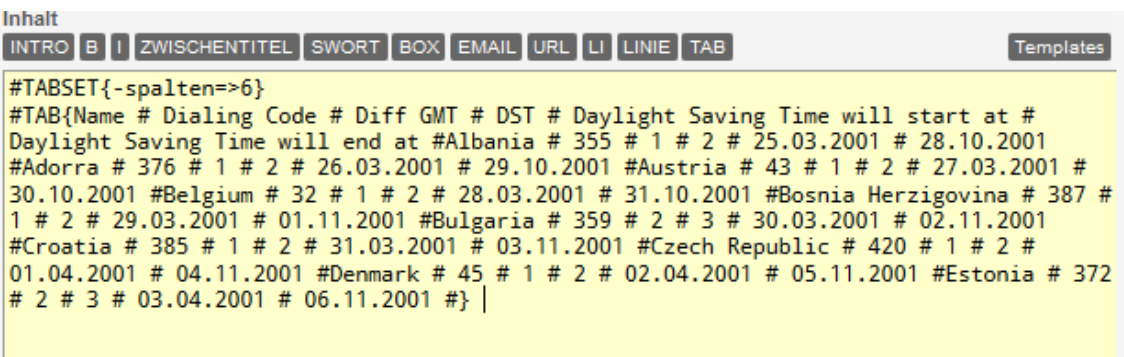

Die Grundformatierung der Tabelle ist nun abgeschlossen und wird bereits richtig dargestellt. Für die meisten Anwendungen werden jedoch weitere Formatierungen gewünscht, wie z.B. Zellenausrichtung, Hintergrundfarbe usw. Hierfür stehen die Tabelleneinstellungen zur Hilfe.

#### **Formatierung von Tabellen (Tabelleneinstellungen)**

Für die Formatierung von Tabellen dienen die Tabelleneinstellungen, die unter Objekte erstellt und verwaltet werden. Die Tabelleneinstellungsobjekte können lokal oder global erstellt werden.

Tabelleneinstellungen erstellen

Eine neue Tabelleneinstellung wird über die Schaltfläche "Neue Tabelle einfügen" in der Rechten Seitenleiste unter dem Reiter "Medien" > "Tabellen" erstellt.

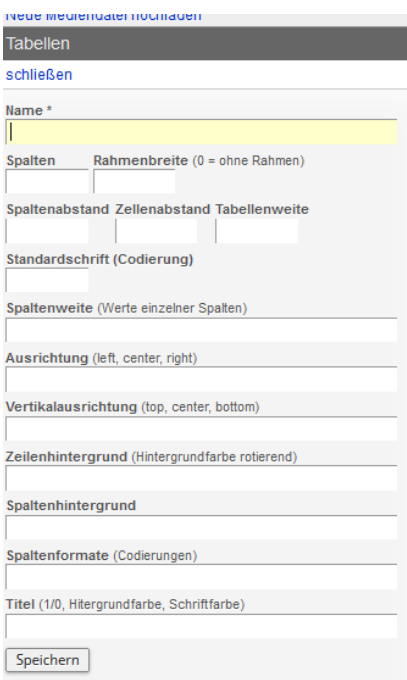

Bis auf den *Namen* sind alle Datenfelder optional und müssen nur dann eingegeben werden, wenn die Standardeinstellungen geändert werden sollen. Bei vielen Optionen

sind mögliche Werte in Klammern dargestellt. Bei den Optionen *Tabellenweite* und *Spaltenweite* können die Werte in % oder in Pixel angegeben werden.

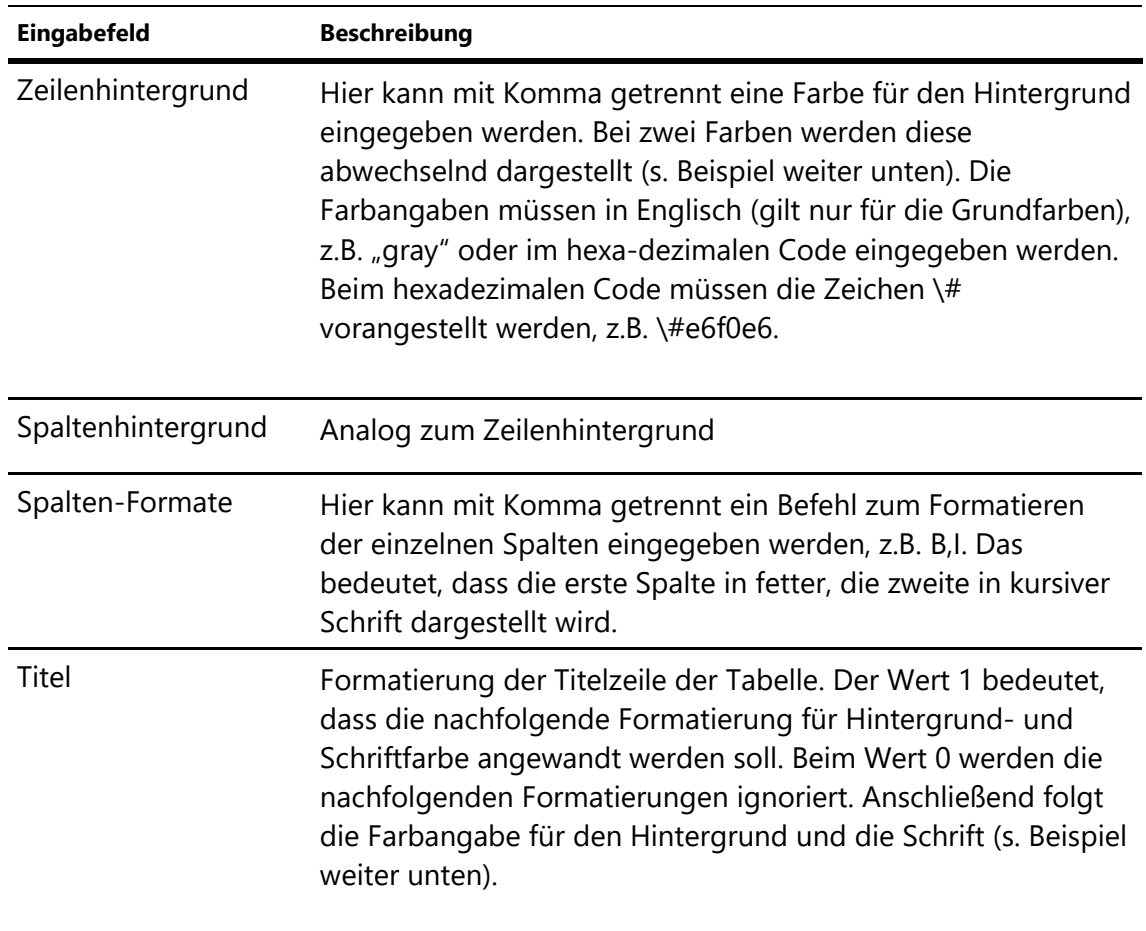

Im Nachfolgenden werden einige Optionen näher erläutert:

Nachdem alle gewünschten Optionen eingegeben wurden, muss das Objekt gespeichert und an die Tabelle gebunden werden (s.u.). Die Tabelleneinstellungen können im Nachhinein beliebig oft geöffnet und bearbeitet werden.

Tabelleneinstellungen anwenden

Ein Tabelleneinstellungen-Objekt muss vor den Befehl #TABSET positioniert werden. Platzieren Sie dazu den Cursor an der gewünschten Stelle im Text und klicken dann auf die Büroklammer neben der erstellten Tabellenkonfiguration.

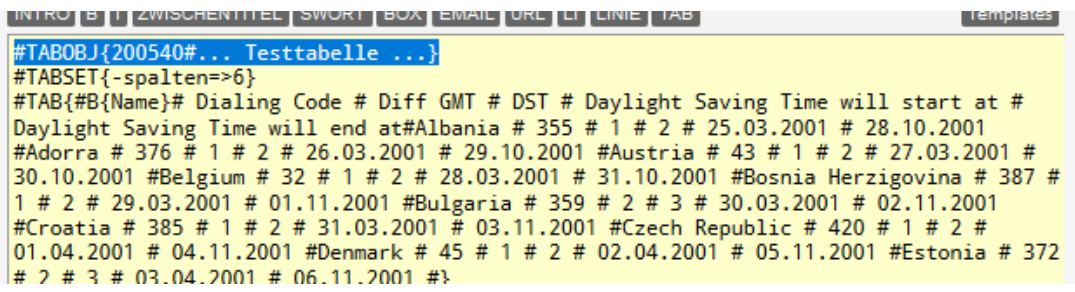

Nach dem Zwischenspeichern der Seite sollte die Benutzeransicht die neuen Einstellungen beinhalten.

Das nachfolgende Beispiel zeigt die Tabelleneinstellungen und deren Darstellung in der Benutzeransicht.

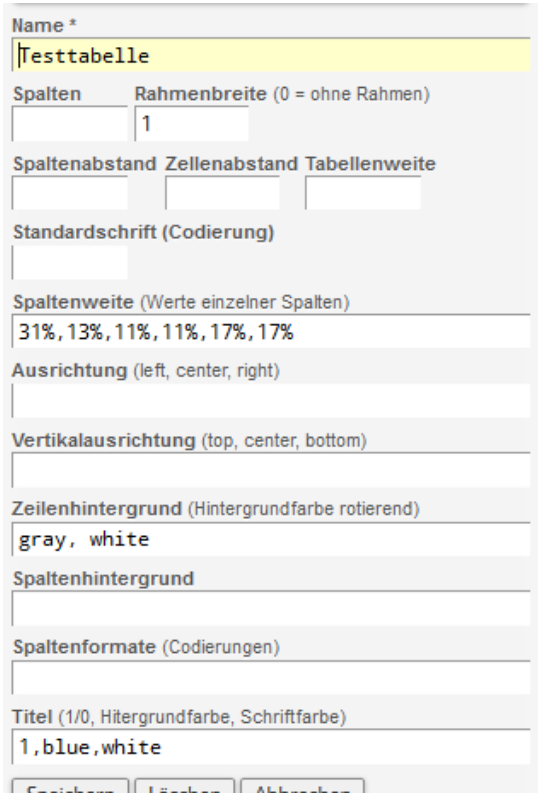

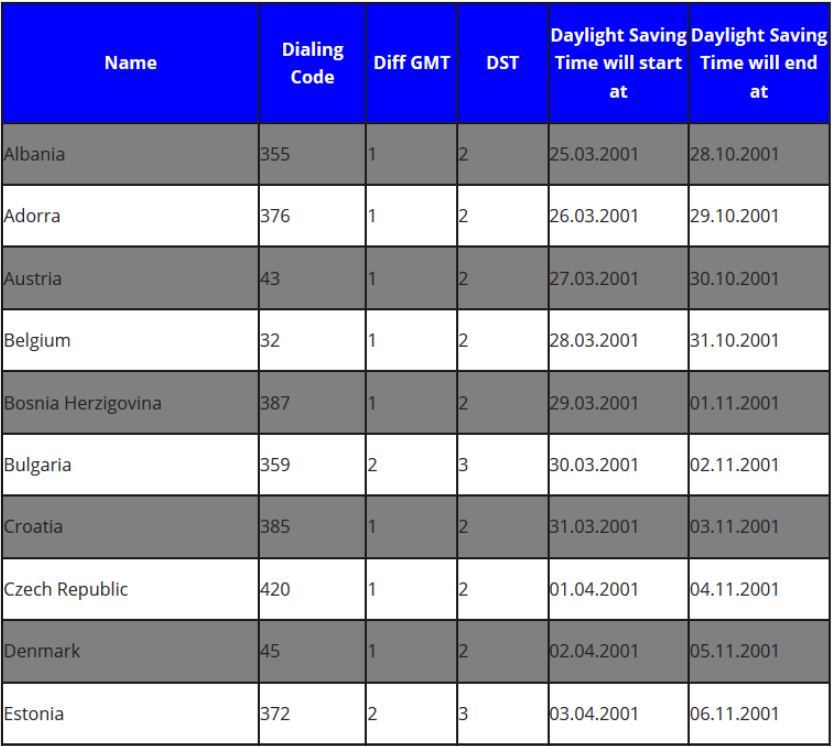

Conichora II Löcchon II Abbr

## **Erstellen eines Fotoalbums**

Im Widget Fotoalben werden Fotoserien hochgeladen und vorbereitet. Danach fügen Sie das Fotoalbum über die Widgets-Auswahl (rechts neben der Seiteneingabe) in den Redaktionsinhalt ein.

#### **Fotoalben vorbereiten**

Klicken Sie auf der Startseite des GroupSys 2.0 unter dem Namen Ihres Projekts auf "Widgets" dort dann auf Fotoalbum, um das Modul zu öffnen. Alternativ kann aus dem Redaktionssystem innerhalb des Projekts über "Widgets bearbeiten" auf diesen Bereich zugegriffen werden.

#### **Anlegen eines neuen Fotoalbums**

Mit "Neues Album anlegen" erstellen Sie ein neues Fotoalbum. Geben Sie den Namen des Albums und optional eine Beschreibung ein.

Klicken Sie auf "Speichern", um den Vorgang abzuschließen.

Das Album wurde angelegt. Im nächsten Schritt speichern Sie Bilder in zu diesem Album.

Neues Album anlegen

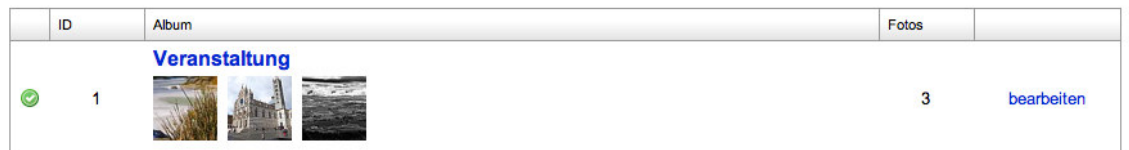

### **Bilder in das Fotoalbum ablegen**

Klicken Sie in der Liste der Alben auf den Namen der neu angelegen Galerie, um neue Bilder in diese einzufügen.

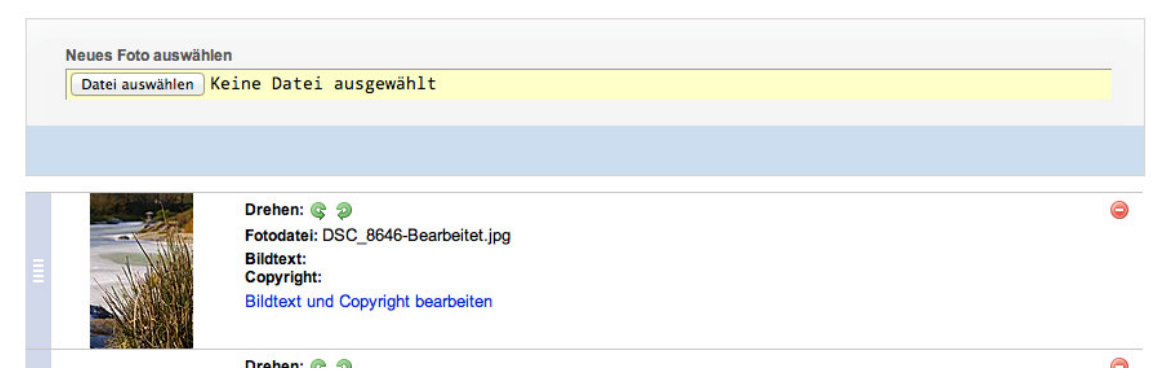

Klicken Sie dazu "Datei auswählen" und wählen dann ein Bild von Ihrer Festplatte aus. Bestätigen Sie die Auswahl, wird das Bild umgehend hochgeladen. Während des Ladevorgangs darf die angezeigte Seite nicht verlassen werden. Das hochgeladene Bild wird an das Ende des Albums gestellt.

#### **Sortieren der Bildfolge**

Sortieren Sie Ihre Bilder in der Liste.

Ziehen Sie den Bildblock mit dem blauen Balken an die gewünschte Stelle. Die Sortierung wird nach dem Loslassen der Maustaste ausgeführt. Eine Speicherung der neuen Reihenfolge ist nicht mehr nötig.

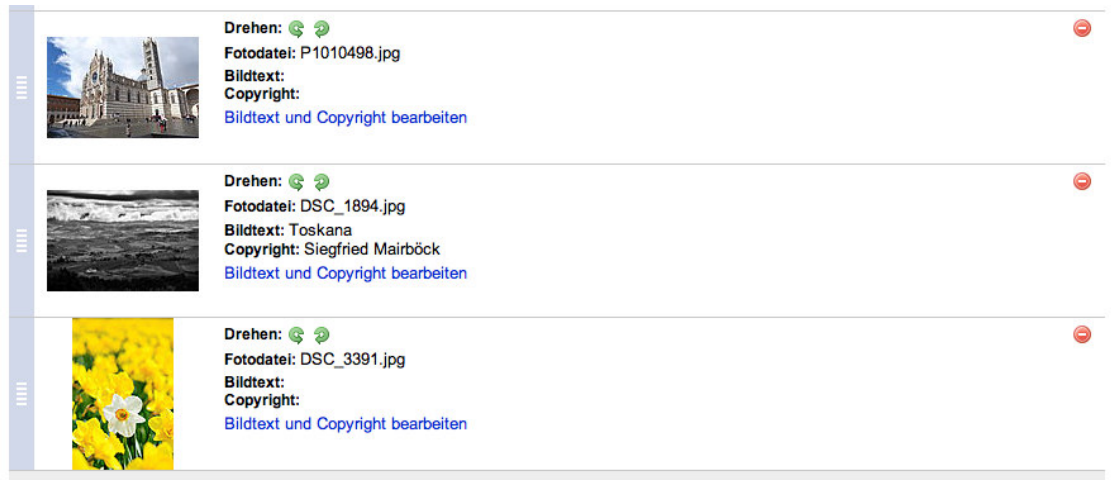

#### **Bearbeiten der Bildtexte und Copyrights**

Klicken Sie auf den Bildnamen, um das Copyright, Alternativ-Text und den Bildtext einzugeben.

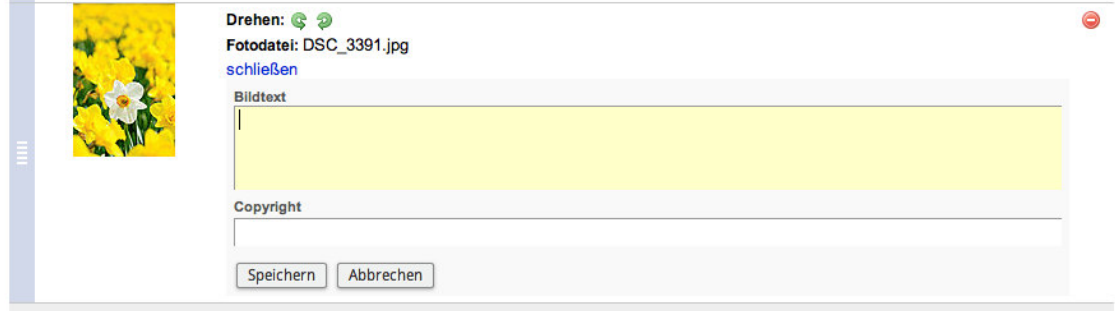

Mit den grünen Pfeilen lässt sich das Bild um jeweils 90 Grand nach links oder rechts drehen.

#### **Löschen von Bildern**

In der Bildliste befindet sich am rechten Rand ein Löschen-Symbol. Klicken Sie auf dieses Symbol, um das Bild vollständig zu entfernen.

#### **Fotoalbum in den Seiteninhalt einfügen**

Über den rechten Seitenbalken in der redaktionellen Bearbeitung kann über "Widgets" ein fertiggestelltes Album in den Inhalt Ihrer Seite eingefügt werden.

Klicken Sie auf den Namen des Albums, wird das Widget an der aktuellen Cursor-Position in Ihren Seiteninhalt eingefügt.

Platzhalter für Ihr Album:

[[ WIDGET:Fotoalbum;<ID des Albums> ]]

- 1. WIDGET Aufruf des Widgets
- 2. Fotoalbum Art des Widgets
- 3. ID Nummer des Albums (siehe Albumliste Spalte "ID" in der Widgetverwaltung)

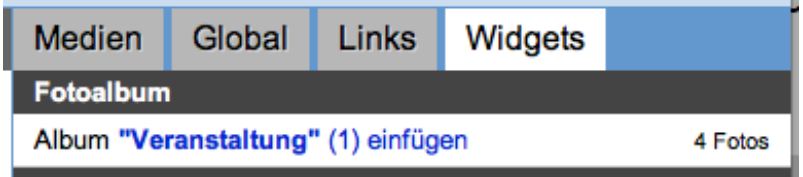

## **Erstellen eines Kontaktformulars**

Klicken Sie auf der Startseite des GroupSys 2.0 unter dem Namen Ihres Projekts auf "Widgets" dort dann auf "Kontaktformular", um das Modul zu öffnen. Alternativ kann aus dem Redaktionssystem innerhalb des Projekts über "Widgets bearbeiten" auf diesen Bereich zugegriffen werden.

**Demoprojekt > Widgets > Kontaktformulare** 

| neues Kontaktformular                                                                      |                        |                |                                                                                                    |                  |
|--------------------------------------------------------------------------------------------|------------------------|----------------|----------------------------------------------------------------------------------------------------|------------------|
| Vor Verwendung des Kontaktformulars legen Sie fest, welche Felder angezeigt werden sollen. |                        |                |                                                                                                    |                  |
| ID                                                                                         | <b>Name</b>            | Empfänger      | verwendete Felder                                                                                          | letzte Änderung  |
|                                                                                            | test                   | office@mmcm.de | Vorname, Nachname (erforderlich), Straße, PLZ, Ort, Bundesland, E-Mailadresse<br>(erforderlich), Nachricht | 08.07.2013 16:34 |
|                                                                                            | <b>Testverzeichnis</b> |                | office@mmcm.de Vorname, Nachname, Straße (erforderlich), PLZ, Ort, E-Mailadresse (erforderlich)            | 08.07.2013 15:04 |

#### **Neues Kontaktformular anlegen**

Mit der Taste "Neues Kontaktformular" können Sie für Ihren Internetauftritt ein neues automatisches Kontaktformular erstellen.

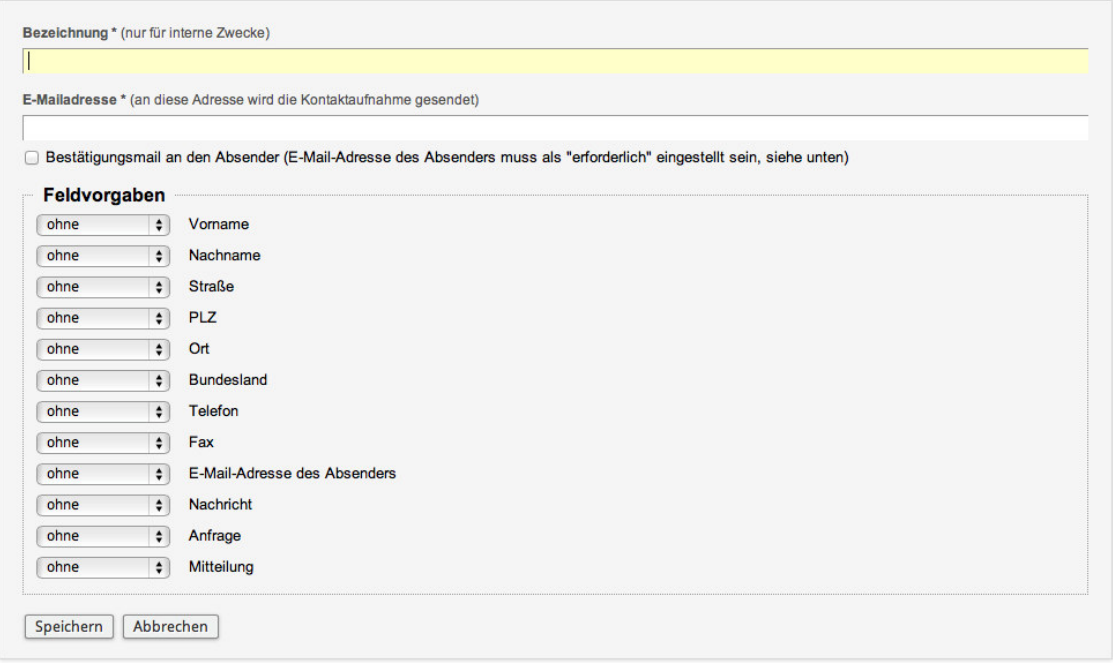

Geben Sie eine Bezeichnung sowie Ihre E-Mail-Adresse in das Formular ein. Diese Feldeingaben sind verpflichtend, um ein Formular speichern zu können.

Mit der Auswahl "Bestätigungsmail an den Absender" erhält auch der Besucher Ihrer Website, welcher das Kontaktformular ausgefüllt hat ebenfalls eine Bestätigungsmail. In den Feldvorgaben muss dann das Feld "E-Mail-Adresse des Absenders" als erforderlich markiert werden.

In den Feldvorgaben wählen Sie die Felder, welche in Ihrem Kontaktformular erscheinen sollen (Option: "verwende" oder "erforderlich").

Das Formular auf Ihrer Webseite kann nur abgeschickt werden, wenn alle erforderlichen Felder ausgefüllt worden sind.

#### **Kontaktformular in den Seiteninhalt einfügen**

Über den rechten Seitenbalken in der redaktionellen Bearbeitung kann über "Widgets" ein fertiggestelltes Kontaktformular in den Inhalt Ihrer Seite eingefügt werden.

Klicken Sie auf den Namen des Kontaktformulars, wird das Widget an der aktuellen Cursor-Position in Ihren Seiteninhalt eingefügt.

Platzhalter für Ihr Kontaktformular:

[[ WIDGET:Kontakt;<ID des Kontaktformulars> ]]

- 1. WIDGET Aufruf des Widgets
- 2. Kontakt Art des Widgets
- 3. ID Nummer des Formulars (siehe Kontaktformulare Spalte "ID" in der Widgetverwaltung)

## **Erstellen sonstiger Formulare**

**Mit dem Formulare-Widget können schnell einfache Formulare für Ihre Website** 

**eingerichtet werden. Klicken Sie auf der Startseite des Groupsystems zunächst auf Widgets (neben Ihren Projekteinstellungen) oder wenn Sie im Redaktionssystems**  Ihres Projekts sind auf "Widgets bearbeiten". Bereiten Sie nun zuerst über das **Modul "Formulare" auf der Startseite Ihres Web-Projekts ein Formular vor. Anschießend kann diese über die Widget-Toolbox in den Inhalt ihrer Seite eingefügt werden.** 

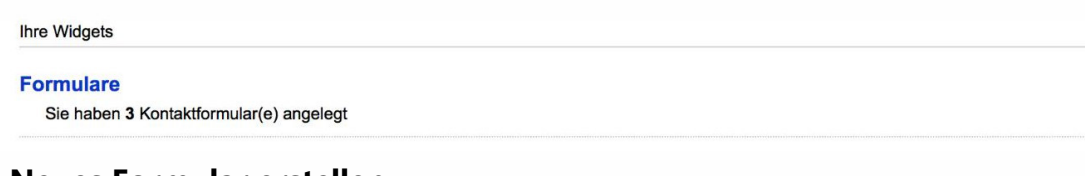

#### **Neues Formular erstellen**

Klicken Sie auf "Formulare" im Bereich Redaktion auf der Startseite Ihres Internet-Projekts.

Sollten Sie bereits Formulare erstellt haben, sehen Sie hier eine Liste aller von Ihnen vorbereiteten Formulare nach Namen sortiert.

Klicken Sie auf "+ neues Formular anlegen", dann gelangen Sie zum Eingabeformular. zzz > Widgets > Formulare > Formular bearbeiten

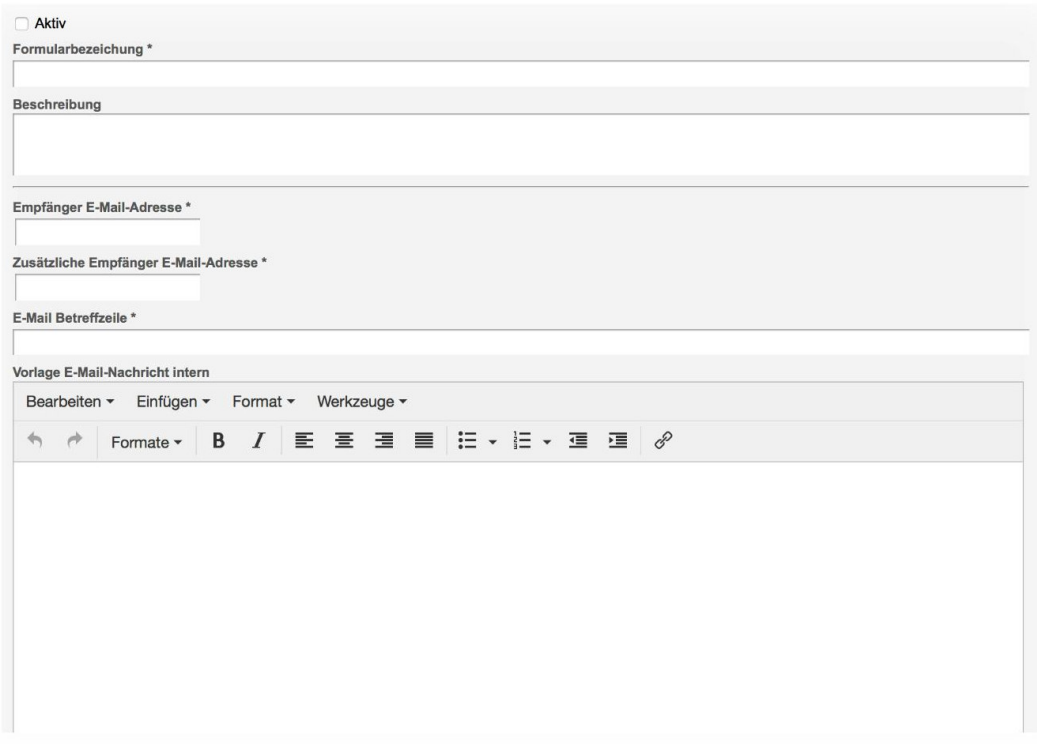

Füllen Sie hier nur die ersten fünf Felder aus. Die Rückmeldungen und Antworttexte geben Sie an, wenn alle Formularfelder vollständig erstellt wurden.

Feldbeschreibungen

**Aktiv**: Das Formular kann auf Ihrer Website angezeigt werden. Ist ein Formular nicht aktiv, wird ein in den Inhalt eingefügtes Formular nicht angezeigt.

**Formularbezeichnung**: Der Name des Formulars (intern genutzt). Es können keine bereits verwendeten Namen eingetragen werden. Der Name identifiziert das Formular, wenn Sie dieses in den Inhalt einfügen.

**Beschreibung**: Ihre Beschreibung zum Formular (nur intern).

**Empfänger E-Mail-Adresse**: Bei Absenden des Formulars erhält der Administrator (bzw. die angegebene E-Mail-Adresse) eine E-Mail.

**Zusätzliche Empfänger E-Mail-Adresse**: Bei Absenden des Formulars erhält auch der Administrator dieser E-Mail-Adresse eine E-Mail (optional).

**E-Mail Betreffzeile**: Betreffzeile der E-Mail an den Administrator.

Alle weiteren Felder füllen Sie aus, wenn alle Formularfelder vollständig angelegt worden sind.

Klicken Sie auf "Speichern" um das Formular anzulegen.

#### **Formularfelder festlegen**

Nachdem die Formularvorgaben gespeichert wurden, klicken Sie in der Liste auf den Formularnamen, um Eingabefelder in das Formular einzufügen.

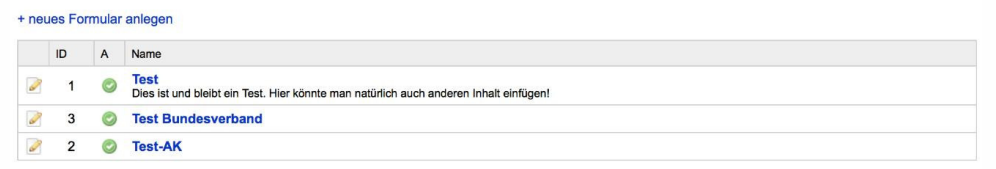

Am Ende der Seiten finden Sie ein Menü, über welches sich neue Felder in das Formular einfügen lassen. Wählen Sie den Feldtyp, welchen Sie einfügen wollen, im Menü aus und klicken Sie auf "Anfügen".

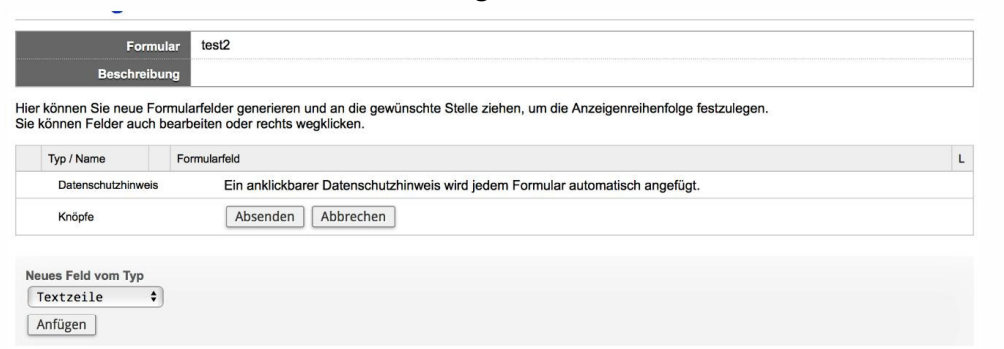

Im angezeigten Formular tragen Sie Feldname (zusammenhängende Zeichenkette), die Feldbezeichnung, eine mögliche Beschreibung des Eingabefelds sowie eine individualisierte Fehlermeldung ein.

Mit der Option (Checkbox) "Eine Eingabe in dieses Feld ist erforderlich" geben Sie an, ob der Besucher Eingaben in dieses Feld machen muss. Werden keine individuellen

Angaben gemacht, wird eine Standard-Fehlermeldung oder die von Ihnen angegebene Fehlermeldung nach dem Absenden des Formulars unter dem Eingabefeld angezeigt.

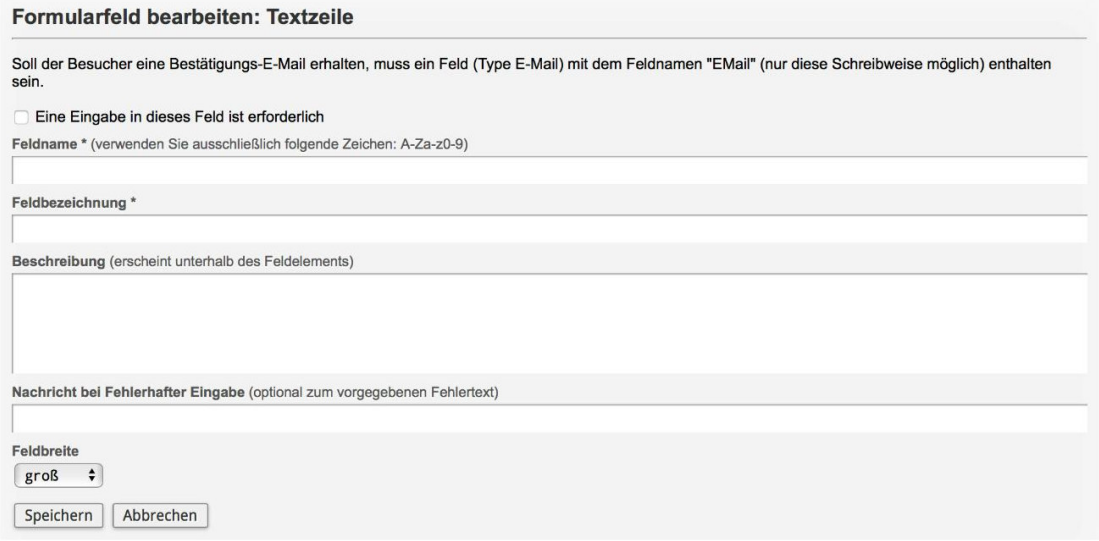

Klicken Sie auf "Speichern", um das Feld anzulegen. Neue Formularfelder werden immer unten an das bestehende Formular angefügt.

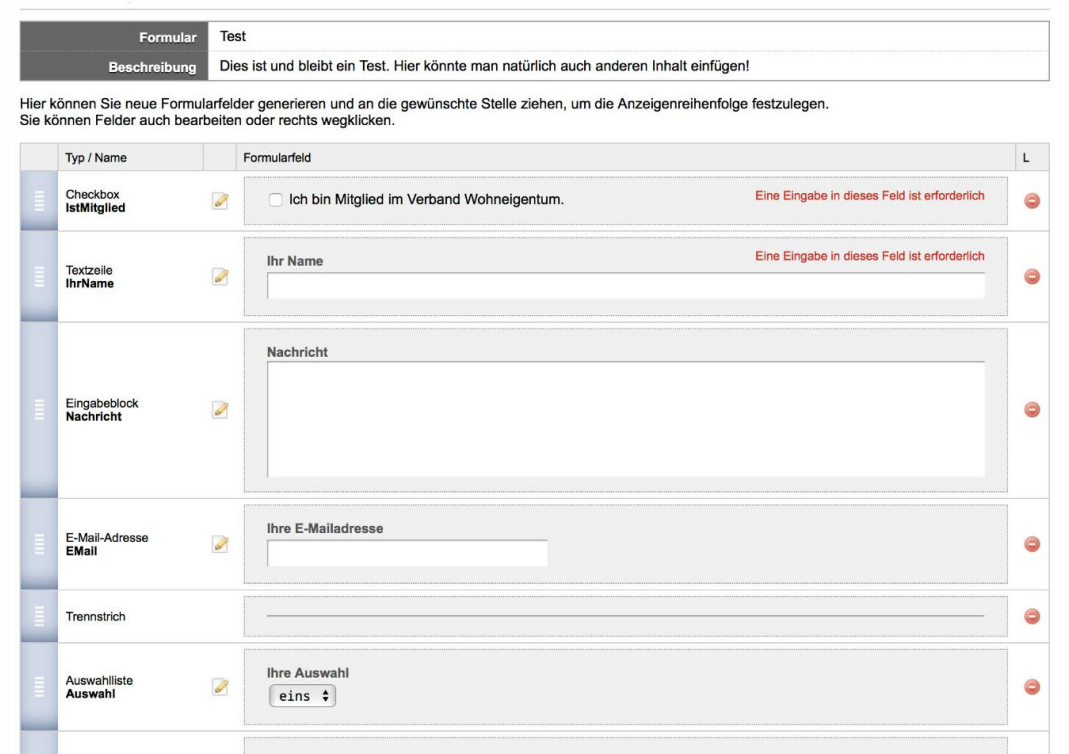

### **Feldreihenfolge ändern**

Wollen Sie die Sortierung der Felder (Feldreihenfolge) in Ihrem Formular verändern, ziehen den blauen Block links neben dem Feldnamen an die gewünschte Position im Formular.

Die Änderungen werden automatisch gespeichert.

#### **Löschen eines Formularfeldes**

Rechts neben jedem Formularfeld finden Sie einen roten Knopf. Klicken Sie hier, um ein Formularfeld zu löschen.

#### **Formulareinstellungen abändern**

Sind alle Formularfelder angelegt, geben Sie die ergänzenden Einstellungen zur Weiterverarbeitung ihres Formulars an. Dafür "Formular bearbeiten" anklicken.

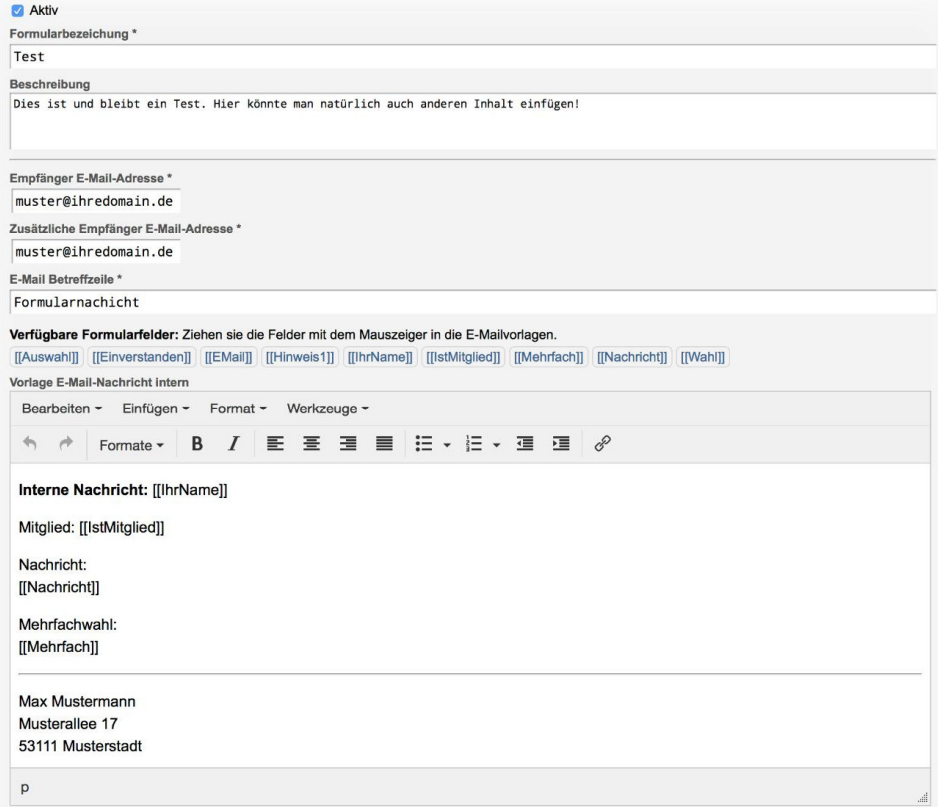

Für E-Mail-Nachrichten an den Betreiber (intern), E-Mail-Nachricht an den Absender (Besucher) sowie für die Ergebnisdarstellung auf der Webseite können Sie Texte vorgeben, in denen die gewählten Formularfelder eingebunden werden können.

Ihre Liste der verfügbaren Formularfelder ist jeweils unter "Verfügbare Formularfelder" über den Vorlagen sichtbar.

Fügen Sie diese Felder wie im Bild dargestellt in Ihren Text ein. Anstelle des Platzhalters wird der Inhalt des Formularfeldes kopiert.

## **Formular in den Inhalt einfügen**

Klicken Sie während der Bearbeitung von Inhalten im Editor auf das Register "Widgets" im rechten Seitenteil neben dem Eingabefeld.

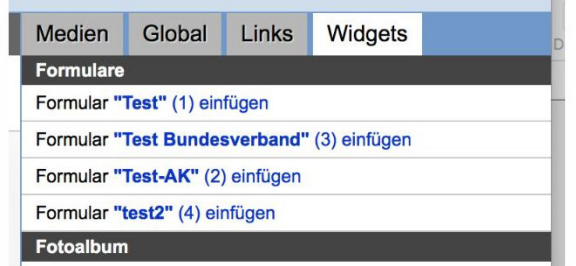

Alle von Ihnen angelegten Formulare werden im Bereich "Formulare" gelistet.

Klicken Sie auf den Namen des Formulars, wird dieses an die Cursor-Position im Eingabefeld eingefügt. Beenden Sie den Vorgang mit "Speichern".

### **Formular abschließend prüfen**

Nachdem Sie ein Formular erstellt, Felder angefügt und das Formular in den Inhalt einer Redaktionsseite eingefügt haben, ist es wichtig, dass Sie Ihr Formular testen und die von Ihnen generierten Rückmeldungen überprüfen!

## **Mitglied-werden-Button mit individuellem Formular**

**Hinter dem Mitglied-Werden-Button liegt ein standardisiertes Kontaktformular, das potenzielle Mitglieder mit ihrer Anfrage an den zuständigen Landesverband weiterleitet. Alternativ ist es möglich, ein individuelles Kontaktformular einzustellen.** 

**WICHTIG**: *Vergewissern Sie sich bitte, ob das Kontaktformular den qualitativen Anforderungen inhaltlich und bezüglich des Datenschutzes entspricht und überdies mit einer Datenschutzerklärung (Vorlage siehe Bundesverband) ausgestattet ist.* 

#### **So können Sie die Option im Group System einrichten:**

- 1. Gehen Sie in die Projekteinstellungen des betreffenden Projekts.
- 2. Wählen Sie, blau unterlegt, "Projekteinstellungen bearbeiten".
- 3. Ergänzen Sie in der darunter liegenden Zeile "URL des Mitglied-Werden-Kontaktformulars oder Seiten-ID eingeben"
	- a) entweder die Seiten-ID der Seite aus Ihrer Webpräsenz, auf der Ihr eigenes Kontaktformular liegt

oder

b) die URL ( also die "Webadresse" der Webseite), wo ihr eigenes Kontaktformular liegt (z. B. https://www.verbandwohneigentum.de/SGMusterstadt)

#### Start > Projekteinstellungen > Projekteinstellungen bearbeiten

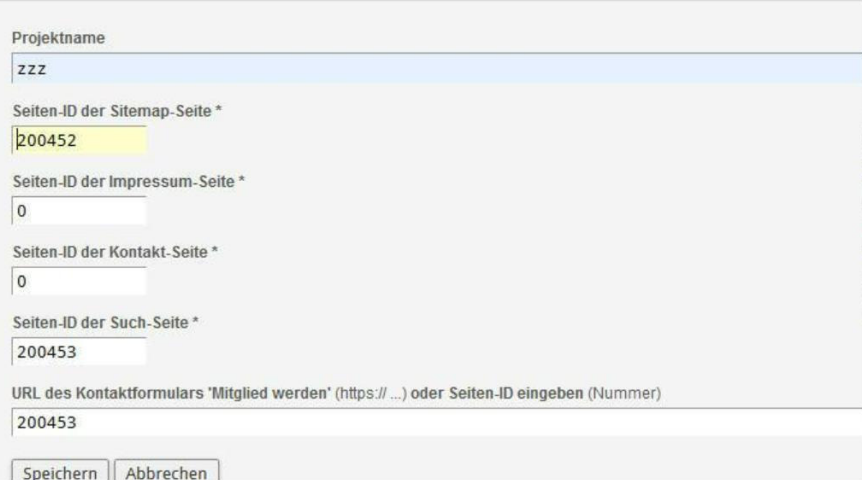

#### **Hinweise**

Wer darunter eine fehlerhafte URL eingibt, bekommt eine Fehlermeldung und kann nicht speichern.

Wer nichts ändert, hat das Standard-Mitglied-Werden-Formular hinterlegt.

## **Verknüpfung Ihrer Social-Media-Präsenzen**

Öffnen Sie die **Projekteinstellungen** Ihres Internetauftritts und klicken Sie dort auf "bearbeiten".

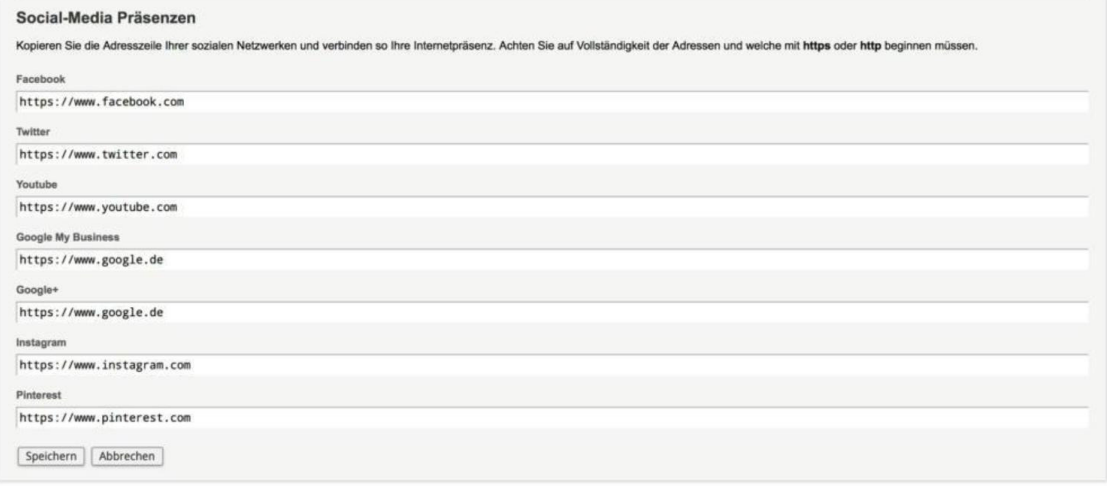

Tragen Sie nun für jede von Ihnen verwendete Social-Media-Plattform die Adresse ein. In der Regel beginnen diese mit "https://...". Tragen Sie bitte den sogenannten Deeplink" ein, also die genaue Adresse Ihres Auftritts. Um Tippfehler zu vermeiden, kopieren Sie die Adresszeile aus dem Webbrowser und fügen diese an der gewünschten Stelle ein. Die Zeilen der Kanäle, die Sie nicht benutzen, bleiben leer.

Die eingegebenen Adressen werden bei "**Speichern**" geprüft. Mögliche Fehlermeldungen werden angezeigt.

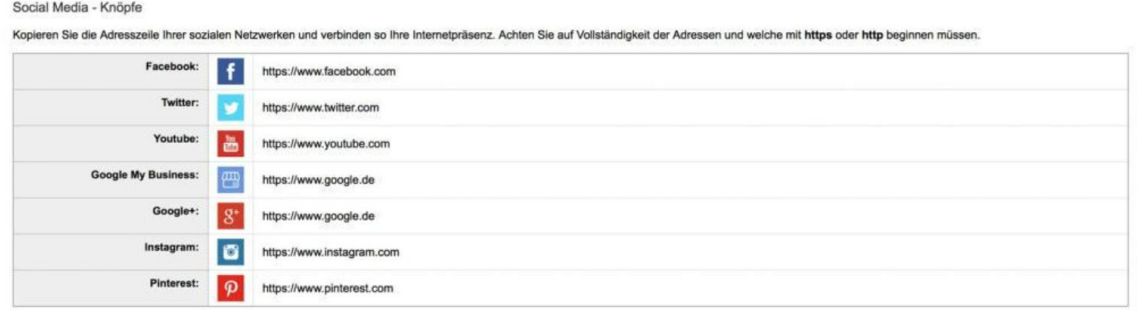

Für die angegebenen Plattformen werden anklickbare Symbole (sogenannte Icons) rechts oben auf der Website angezeigt.

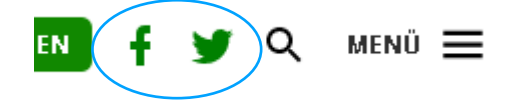

#### **Einfügen eines Twitterfeeds in die Verknüpfungskästen**

- 1. Erstellen Sie eine neue Redaktionsseite, z. B. mit dem Namen "Twitter Timeline". Der Name der Seite ist in der späteren Verwendung nicht von Belang, er hilft aber bei der späteren Identifizierung.
- 2. Platzieren Sie den ausgewählten Twitter-Feed in das Feld Notizen (z. B. https://twitter.com/VWE\_Bund). Sie dürfen vor der eingefügten Adresse keinen weiteren Inhalt/Text einfügen.
- 3. Der Inhalt der Seite sollte frei bleiben. Er wird nicht genutzt.
- 4. Deaktivieren Sie die Seiten (Aktiv-Haken ausschalten).
- 5. Um den Twitter-Feed in den Verknüpfungskästen der Startseite oder einer Unterrubrik anzuzeigen, verfahren Sie wie bei normalen Seiten.

Achtung: Zum Deaktivieren des Twitter-Feeds entfernen Sie den Link aus dem Feld Notizen.

## **Indizierung durch Suchmaschinen unterbinden**

Testseiten, die zum Beispiel zu Schulungszwecken angelegt werden, sollen nicht über die Suchmaschinen zu finden sein. Um dies zu verhindern, nutzen Sie bitte folgende Funktion:

- 1. Öffnen Sie die **Projekteinstellungen** Ihres Internetauftritts und klicken Sie dort auf "Projekteinstellungen bearbeiten".
- 2. Klicken Sie den Haken an bei "Seiten von Suchmaschinen nicht indizieren".

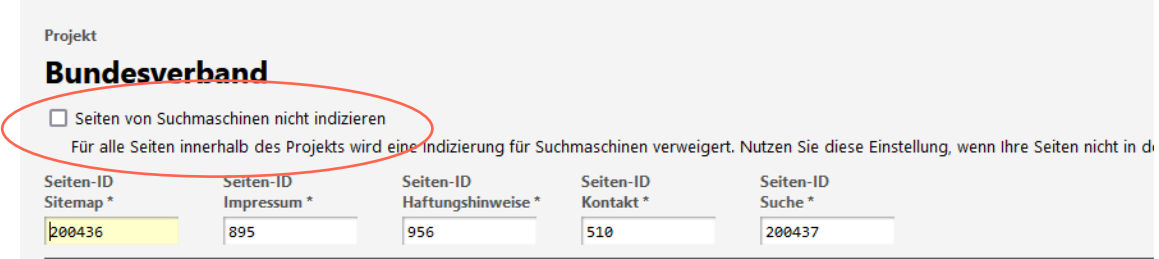

3. Bei Bearbeitung von Redaktionstexten erscheint ein Hinweis für die unterdrückte Indizierung von Seiten durch Suchmaschinen:

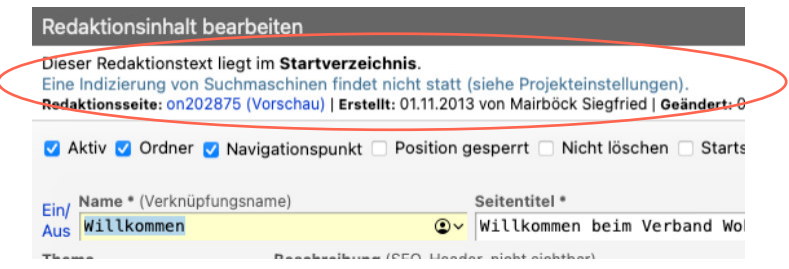

## **Option: Geschützter Bereich**

Ein "Geschützter Bereich" ist eine Website, deren Zugriff durch ein Passwort geschützt ist.

Diese Seiten werden durch die Bundesgeschäftsstelle angelegt, ein entsprechender Antrag kann formlos per E-Mail oder telefonisch erfolgen. Bitte nennen Sie uns hierfür den Namen Ihrer Gemeinschaft. Eine URL könnte beispielweise folgendermaßen lauten: https://www.verband-wohneigentum.de/sg-beispiel-gb (für Geschützter Bereich)

Nach Einrichtung der Seite erhält der zuständige Redakteur die benötigten Informationen (URL und seine Zugangsdaten) und kann anschließend Benutzer selbstständig zum Geschützten Bereich hinzufügen und entfernen. Ebenso kann der Redakteur Inhalte und Dokumente zum Download bereitstellen.

In der Regel werden Geschützte Bereiche für z. B. Vorstände genutzt, um dort wichtige Informationen abzulegen oder Dokumente bereitzustellen. Das erübrigt den Versand via E-Mail (das kann von Vorteil sein, wenn man große Dateien hat).

Bei Fragen zu den Geschützten Bereichen steht Ihnen die Bundesgeschäftsstelle gerne unter 0228/6046820 zur Verfügung.

#### Demoprojekt > Widgets > Geschützte Internetpräsenz

Die Internetpräsenz ist mit einem Zugangsschutz versehen.

Zugangsschutz ein / aus | neue Zugangskennung | Export (Excel) | Export (UTF-8) | Import

Mit dem Zugangsschutz der Internetpräsenz sind alle Inhalte inklusive Downloads und Bilder vor fremdem Zugriff gesichert. Nutzen Sie für jeden Benutzer jeweils eine Zugangskennung.

#### **Renutzerliste**

alle markierten löschen Bevor Sie mehrere Benutzer aus der Benutzerliste löschen, speichern Sie diese auf Ihrem Rechner (Export / Import).

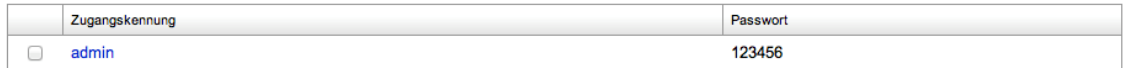

#### **Benutzerliste verwalten**

Auf der Startseite des Widgets sehen sie die Liste der Zugangskennungen (Benutzerliste).

Über das Menü "Neue Zugangskennung" legen Sie einen neuen Benutzer für Ihre geschützte Internetpräsenz an.

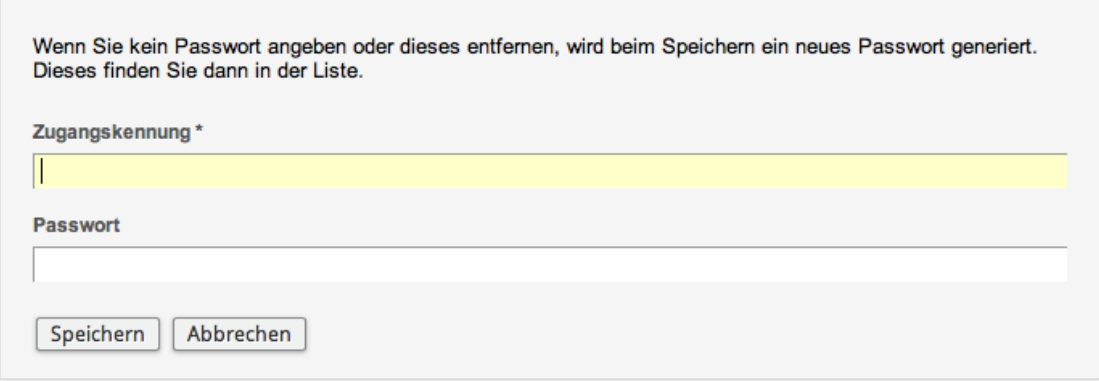

Geben Sie eine Zugangskennung an. Sollte kein Passwort eingetragen werden, wird dieses automatisch beim Speichern des Dialogs generiert.

In der Listendarstellung können Sie das Passwort des neu angelegten Benutzers sehen.

Zur Änderung eines Benutzers klicken Sie in der Liste auf den Namen.

Wird nun das vorhandene Passwort entfernt, wird beim Speichern des Dialogs ein neues Passwort vergeben.

#### **Benutzerliste exportieren**

Die eingegebene Benutzerliste kann in Excel oder als UTF-8 formatiert exportiert werden. Bitte überprüfen Sie, welche Art des Exports für Ihr Tabellenprogramm am besten geeignet ist.

#### **Benutzerliste importieren**

Kopieren Sie die Benutzerliste aus Ihrem Tabellenprogramm und fügen diese in das Importfeld ein.

Wählen Sie, ob die neuen Benutzerkennungen an die vorhandene Liste angefügt werden sollen oder die Benutzerliste vollständig überschrieben werden soll.

Aus den meisten Tabellenprogrammen sind die Felder jeweils mit Tabulator voneinander getrennt. Wählen Sie diese Auswahl ab, wenn die Felder mit ";" (Semikolon) getrennt sind.

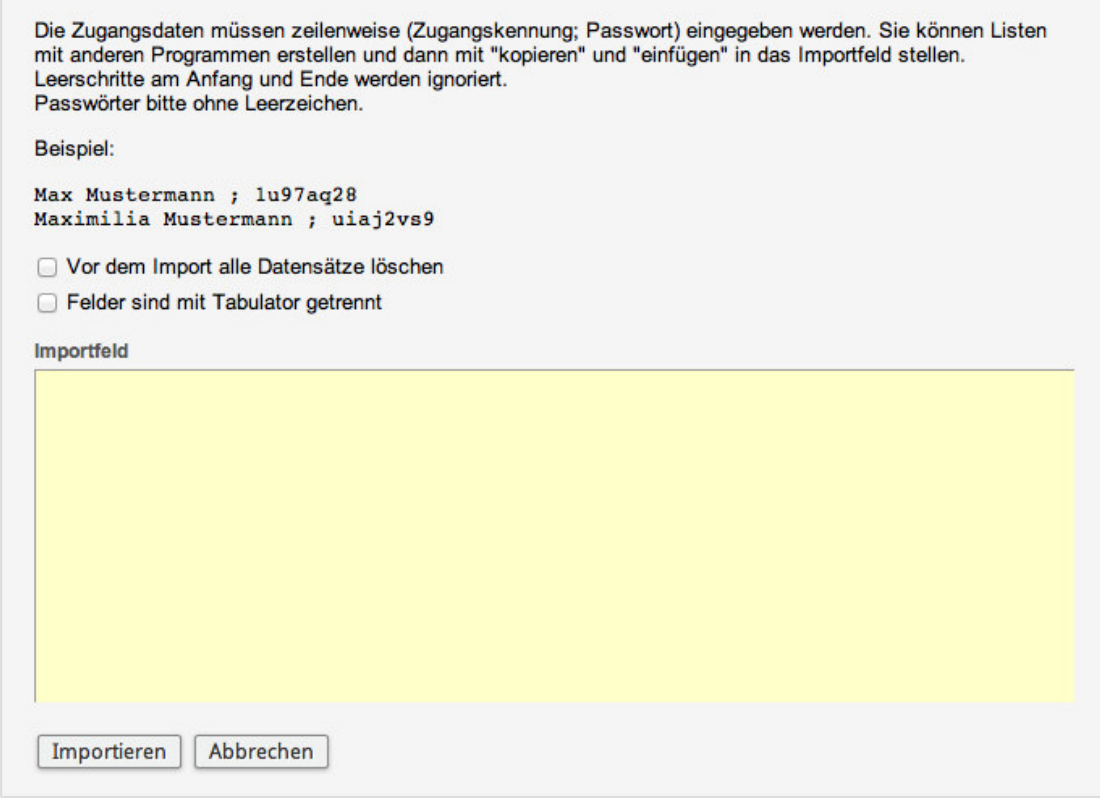

Klicken Sie Importieren. Sollten Fehler auftreten, werden diese im Formular angezeigt.

#### **Benutzer aus der Liste entfernen**

Mehrere Benutzer können direkt aus der Liste der Benutzer entfernt werden. Markieren Sie die Zugangskennungen in der Liste und klicken dann die Taste "alle markierten löschen".

**Bevor Sie mehrere Benutzer aus der Benutzerliste löschen, speichern Sie diese auf Ihrem Rechner (Export / Import).**